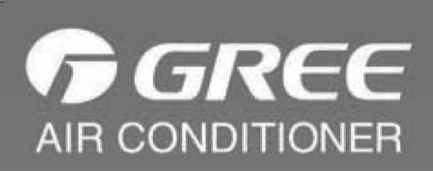

 $\ddot{\text{o}}$ 

# **INSTRUKCJA OBSŁUGI I MONTAŻU**

Dziękujemy za wybór naszego urządzenia GREE. Przed przystąpieniem do montażu i użytkowania należy dokładnie zapoznać się z niniejszą instrukcją. Instrukcję należy przechowywać w bezpiecznym miejscu.

## Uwagi dla użytkowników

Proszę przeczytać uważnie niniejszą instrukcję przed przystąpieniem do montażu i eksploatacji i ściśle przestrzegać zaleceń ujętych w niniejszej instrukcji. Ponadto, należy zwrócić szczególną uwagę należy zwrócić na znaczenie dwóch poniższych symboli.

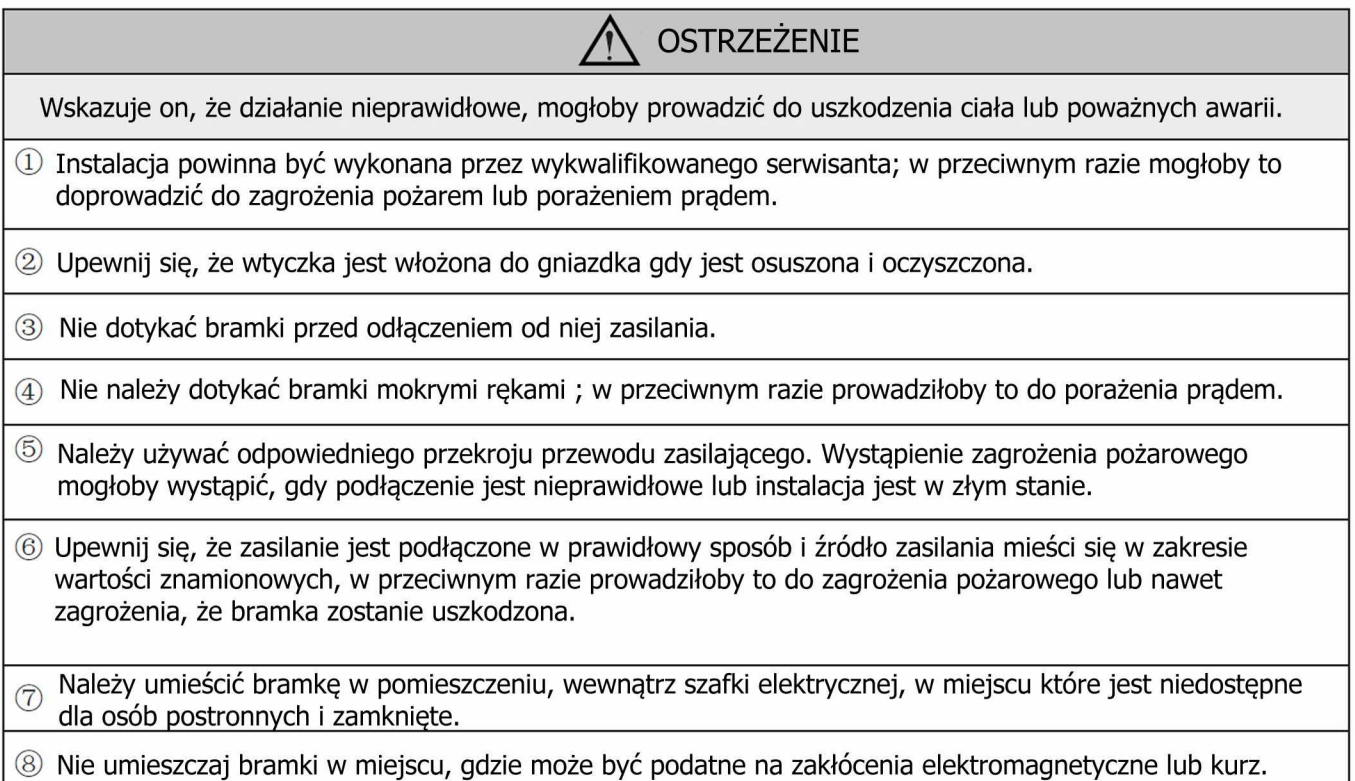

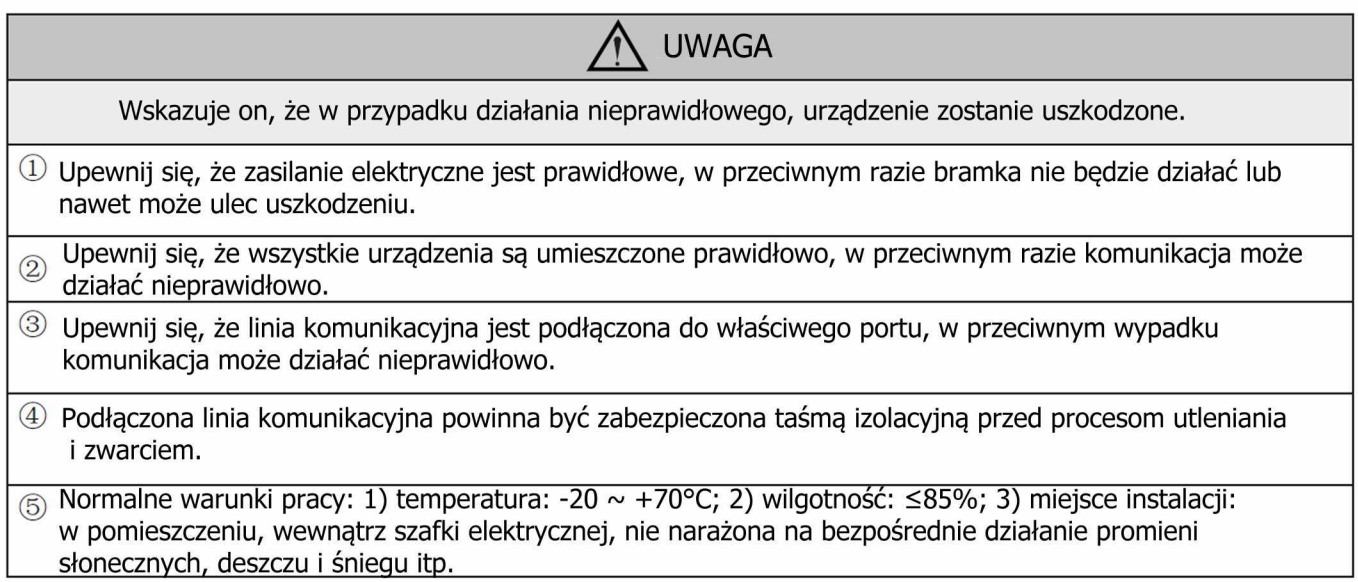

€

## SPIS TREŚCI

♦

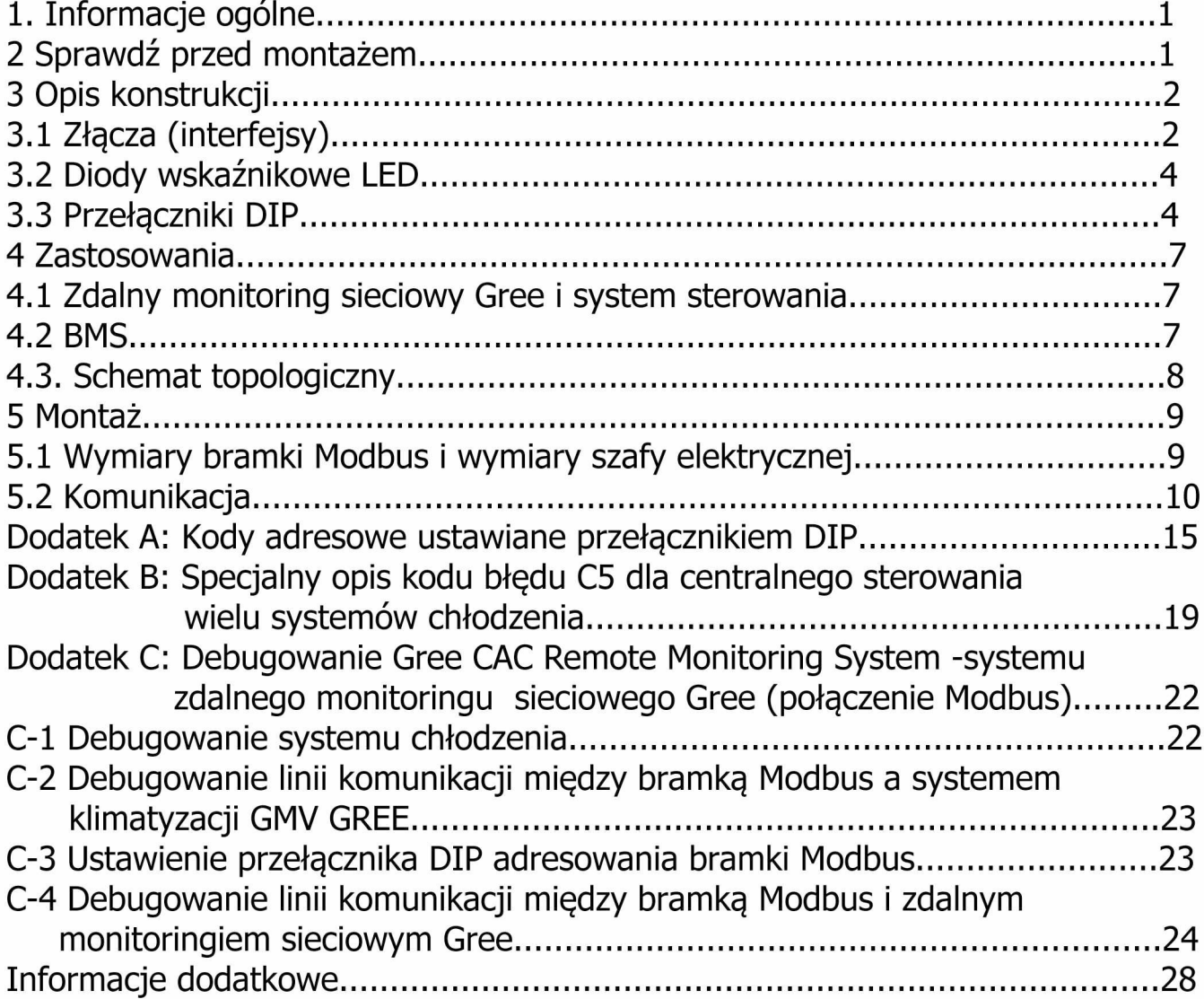

⊕

## 1. Informacje ogólne

Bramki GREE Modbus dla centralnego systemu klimatyzacji służą do połączenia protokołu komunikacji wewnętrznej systemu klimatyzacji (CANbus) oraz sieciowego protokołu komunikacji monitoringu (Modbus). Zapewni to monitorowanie i kontrolę poprzez zdalny monitoring sieciowy Gree przy użyciu komputera PC / interfejsy komunikacyjne BMS i jest możliwość dla rozpoczęcia monitorowania w czasie rzeczywistym i zdalnej kontroli systemu klimatyzacyjnego.

Ponadto, zapewnia ona protokół Modbus RTU (jest to szeregowy binarny protokół komunikacyjny, sieciowy typu 1 Master x n Slave. Urządzeń Slave może być najwyżej 254), pięć wejść cyfrowych i pięć wyjść cyfrowych, wśród których DII jest zdefiniowane dla wejścia alarmu pożarowego (gdy sygnał alarmu pożarowego pojawi się na wejściu, bramka Modbus zatrzyma natychmiast działanie systemu klimatyzacji).

Ta bramka ma zastosowanie do systemów GREE GMV5 DC inverter, GMV5S oraz wszystkich systemów DC inverter i systemów GMV DC inverterowych wodnych pomp ciepła.

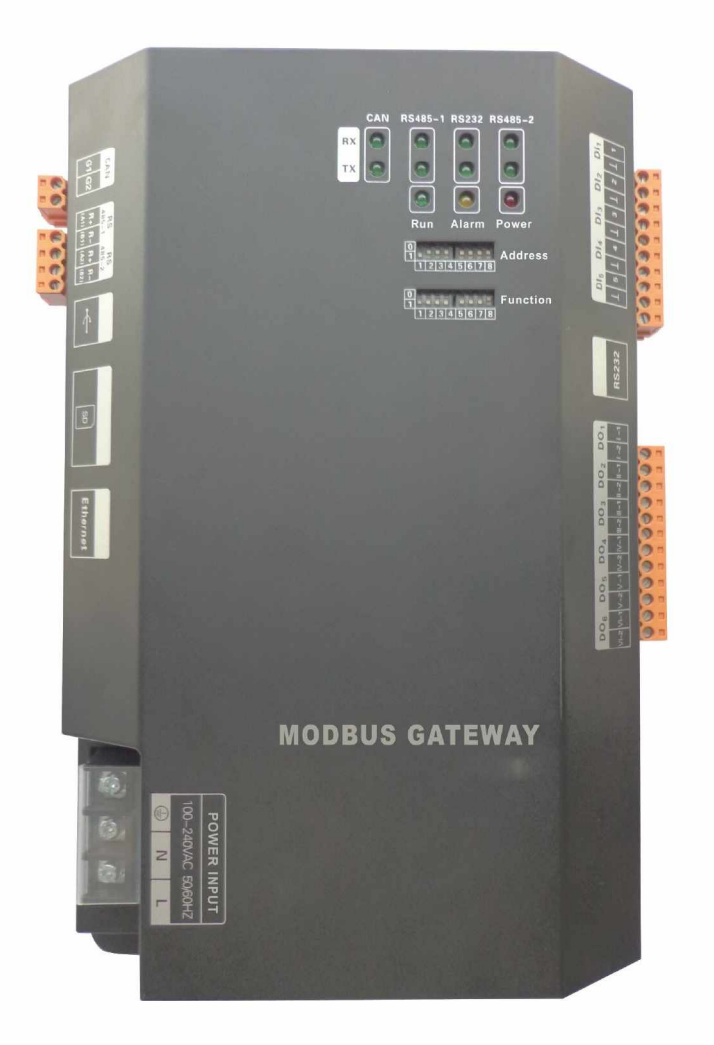

## 2. Sprawdź przed montażem

Proszę sprawdzić przed montażem, czy elementy wymienione poniżej są dostarczone:

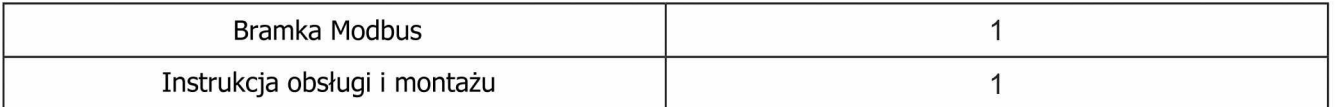

# Bramka Modbus ME30-24/E4(M) 3 Opis konstrukcji 3.1 Złącza (interfejsy) 3.1.1 Wygląd interfejsów interfejs CAN, do systemu klimatyzacji ^ ► Wejście cyfrowe Interfejs RS485-1 do Gree Web-Based zdalnego monitorowania i sterowania systemem / BMS ► Wyjście cyfrowe **MODBUS GATEWAY** Wejście zasilania

3.1.2 Interfejs wejścia zasilania

e h

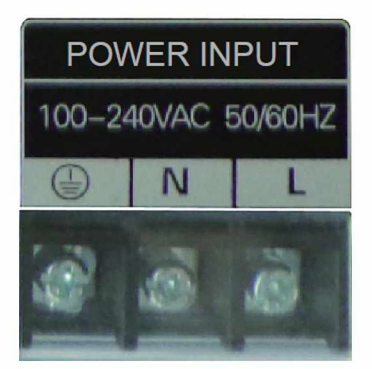

Zasilanie wejściowe powinno być 100VAC-240VAC, 50/60Hz.

**A** OSTRZEŻENIE

Nie należy dotykać złącza wejściowego zasilania gdy bramka znajduje się pod napięciem.

## 3.1.3 Interfejsy komunikacyjne

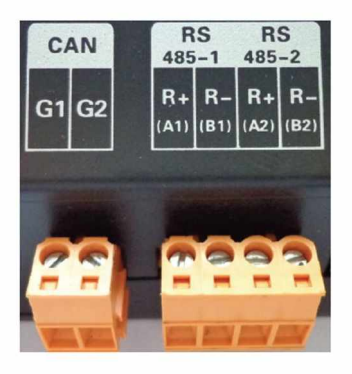

**Interfejs CAN** : jest on podłączony do systemu klimatyzacyjnego przez skrętkę dwużyłową, tak aby uzyskać za tym pośrednictwem komunikację między bramką Modbus oraz system klimatyzacji.

**Interfejs RS485-1** : Jest podłączony do sieci zdalnego monitorowania GREE i systemu sterowania PC / BMS za pomocą skrętki dwużyłowej, tak aby uzyskać za tym pośrednictwem komunikację pomiędzy bramką Modbus a siecią zdalnego monitorowania GREE i systemem sterowania / BMS.

**Interfejs RS485-1:** jest zarezerwowany.

## 3.1.4 Wejścia i wyjścia cyfrowe

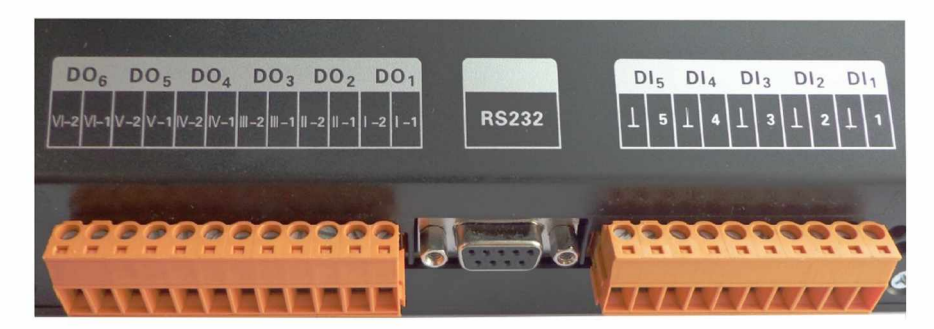

Ta bramka obsługuje pięć DI (wejść cyfrowych) i pięć DO (wyjść cyfrowych). Jest jedno wyjście cyfrowe zarezerwowane DO 6.

#### **DII ... DI5**

#### **Wejścia cyfrowe: binarne (0/1) sygnały cyfrowe, mające zastosowanie do wejść pasywnych.**

**DI 1:** jest zdefiniowany dla wejścia alarmu pożarowego. Gdy styk KI jest zwarty, DI 1 na wejściu otrzyma binarny sygnał "1", co oznacza, że bramka Modbus zatrzyma cały system klimatyzacji od razu. Gdy styk KI jest otwarty, DI 1 otrzyma na wejściu sygnał binarny "0", co oznacza, że cały system klimatyzacji wznowi normalne działanie.

**DI2 ... DI5:** będą one zdefiniowane przez użytkownika.

Np.: gdy styk K5 jest zamknięty, na wejściu DI 5 będzie sygnał binarny "1" i wejście sygnału binarnego "0", gdy styk K5 będzie otwarty.

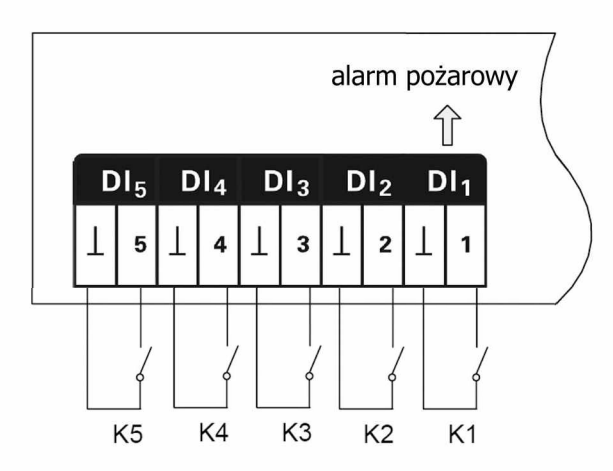

#### **DOI ... D05**

#### **Wyjścia cyfrowe: wyjścia przekaźnikowe, styki normalnie otwarte.**

Maksymalna dopuszczalne parametry mocy: 250VAC, 3A; 30VDC, 3A

Np.: Kiedy na wyjście DO 5 wprowadzany jest sygnał binarny "1", jego dwa styki zostaną zamknięte; Kiedy na DO 5 jest wprowadzany sygnał binarny "0", jego dwa styki zostaną otwarte.

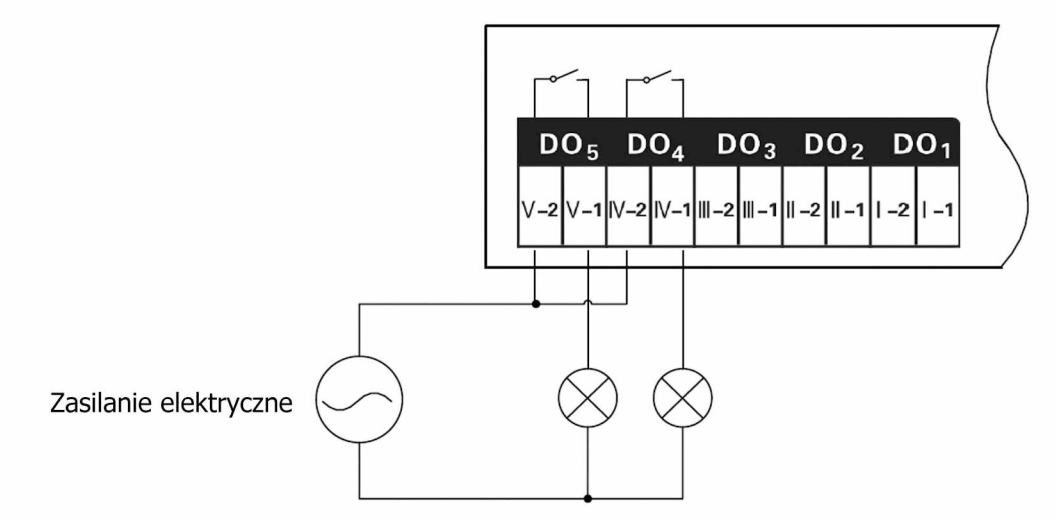

3.2 Diody wskaźnikowe LED

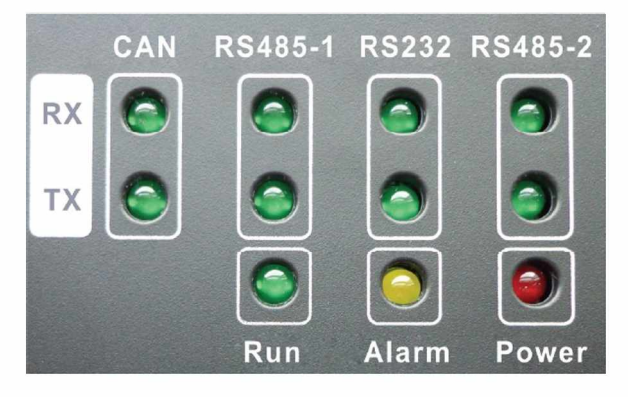

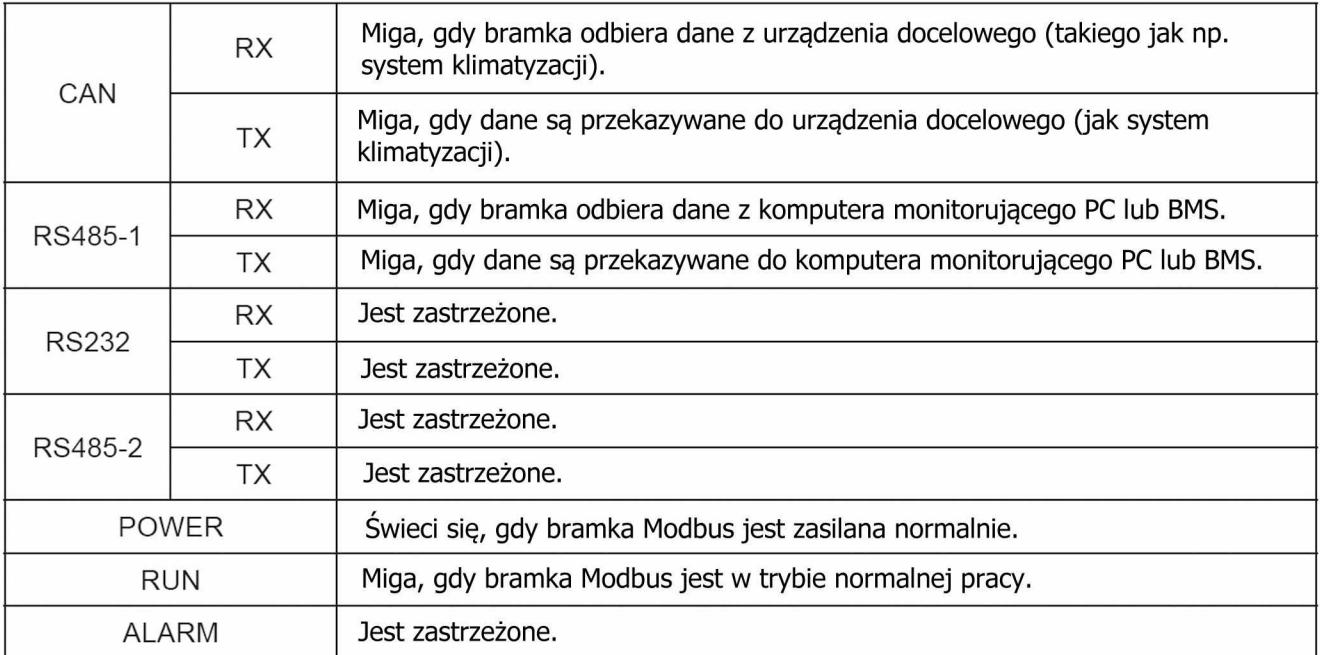

## 3.3 Przełączniki DIP

**A** UWAGA

Przełączniki DIP ustawia się przed rozpoczęciem pracy bramki.

Ta bramka Modbus zawiera dwa rodzaje przełączników DIP, przełącznik DIP adresowania i przełącznik DIP funkcji.

04

♠

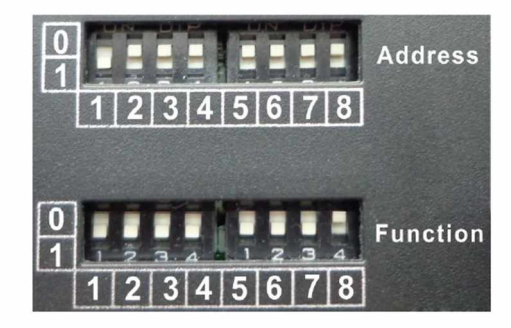

#### 3.3.1 Konstrukcyjny rysunek przełączników DIP

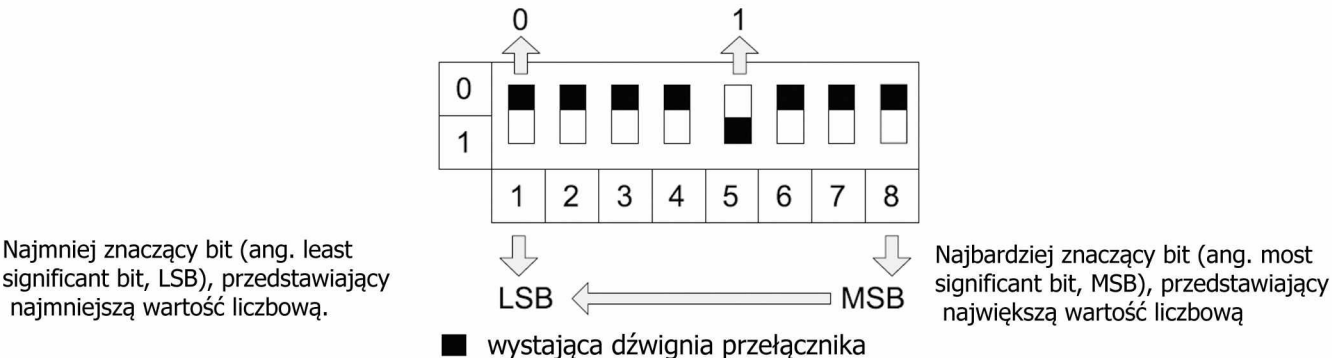

najmniejszą wartość liczbową. *— \** największą wartość liczbową

## 3.3.2 Przełącznik DIP adresowania ( Address).

Przełącznik DIP adresowania jest przeznaczony do adresowania bramki Modbus, co powinno wykonać się przed jakąkolwiek operacją na tej bramce. Adres ustawiany przełącznikiem DIP jest w zakresie od  $1 \sim 255$ . Adres ustawiony poprzez DIP dla tej samej magistrali Modbus nie może być powtórzony, w przeciwnym wypadku komunikacja nie powiedzie się.

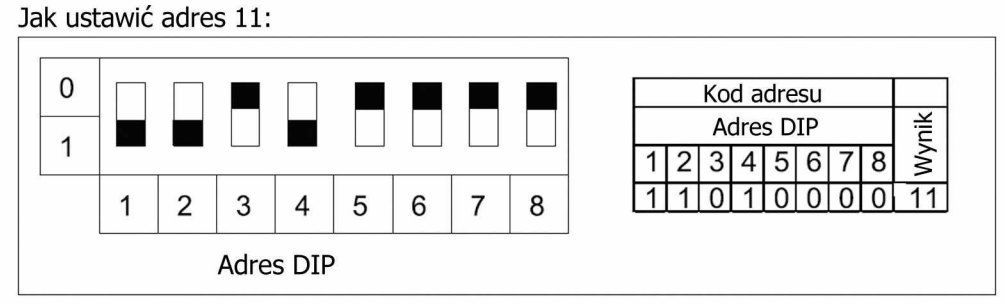

Jak ustawić adres 43:

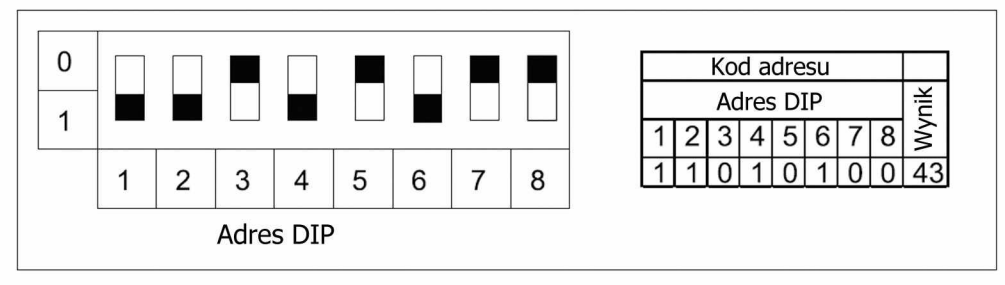

## 3.3.3 Przełącznik DIP funkcji (Function)- Ustawienie dopasowanego rezystora magistrali CAN2

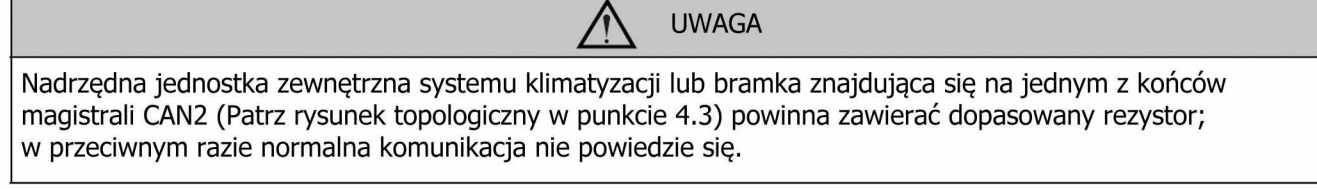

Pozycja ósma przełącznika DIP funkcji służy do ustawiania dopasowanego rezystora magistrali CAN2.

05

Gdy bramka Modbus znajduje się na którymś z końców magistrali CAN2, musi być połączona z dopasowanym rezystorem i położenie pozycji ósmego przełącznika powinno być ustawione na "0". Gdy bramka Modbus nie znajduje się na żadnym końcu magistrali CAN2, dopasowany rezystor nie jest wymagany

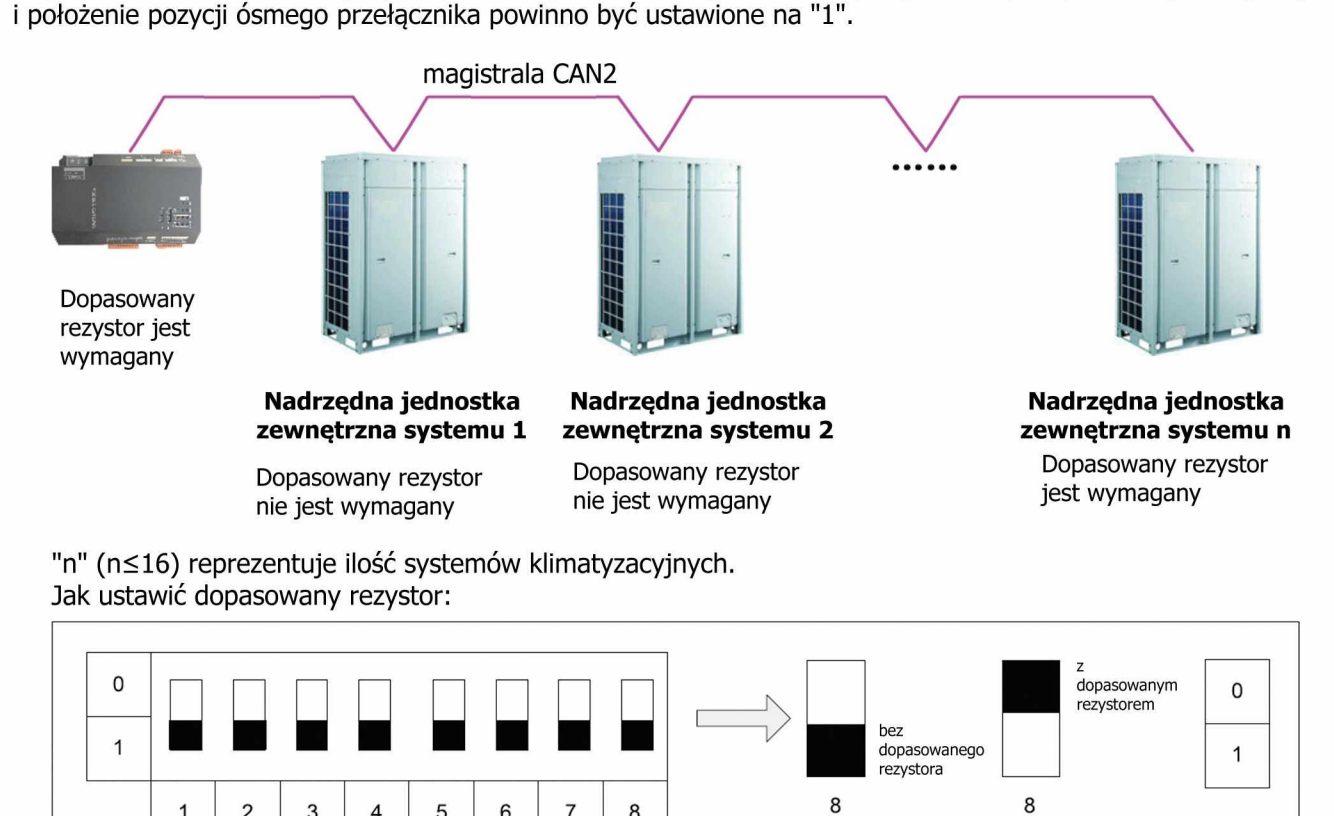

3.3.4 Przełącznik DIP funkcji (Function)- Ustawienie dopasowanego rezystora magistrali RS-485.

8 8

wystająca dźwignia przełącznika

1 | 2 | 3 | 4 | 5 | 6 | 7 | 8

Function

Pozycja siódmego przełącznika DIP funkcji służy do ustawiania dopasowanego rezystora magistrali RS-485. (w niniejszym opisie, jest to magistrala Modbus)

Magistrala RS-485 powinna być zakończona dopasowanym rezystorem, aby uniknąć odbicia sygnału wzdłuż linii transmisii danych.

Przy zastosowaniu bramki Modbus, podstawowa jednostka ma terminal zwykle połączony z dopasowanym rezystorem RS-485, więc ta pozycja bramki jest fabrycznie domyślnie ustawiona bez dopasowanego rezystora.

Gdy wymagane jest, aby bramka Modbus była ustawiona z dopasowanym rezystorem tej magistrali, pozycja siódmego przełącznika DIP powinna być ustawiona na "0", a bramka powinna znajdować się na końcu magistrali RS-485.

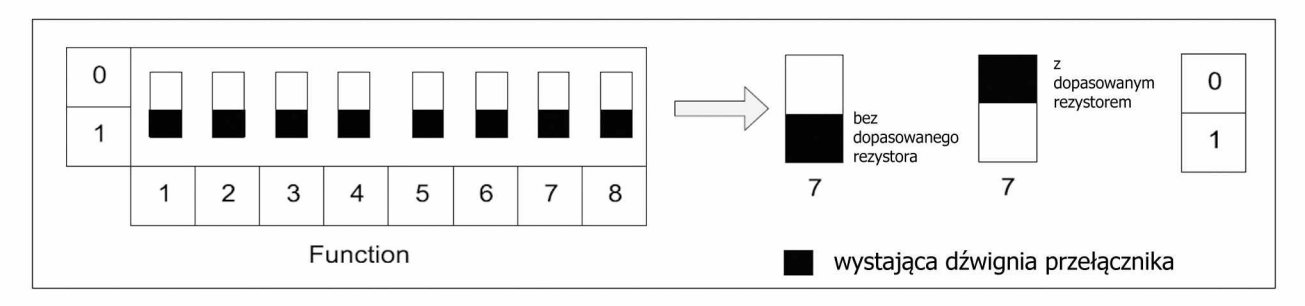

06

## 3.3.5 Przełącznik DIP funkcji - ustawienie adresu pierwszej jednostki wewnętrznej

Jak pokazano w topologicznej sieci klimatyzacji w rozdziale 4.3, każda jednostka wewnętrzna posiada unikalny adres identyfikacyjny.

Pozycja szóstego przełącznika DIP funkcji jest przeznaczona do ustawienia adresu pierwszej jednostki wewnętrznej, która będzie używana do określenia zakresu jednostek wewnętrznych będących pod kontrolą bramki.

Liczba jednostek wewnętrznych może być w zakresie od 1 do 255.

Kiedy adres pierwszej jednostki wewnętrznej jest ustawiony na "1", to wskazuje zakres adresów jednostek wewnętrznych pod sterowaniem bramki od 1 do 128.

Kiedy adres pierwszej jednostki wewnętrznej jest ustawiony na "129", to wskazuje zakres adresów jednostek wewnętrznych pod sterowaniem bramki od 129 do 255.

Gdy liczba jednostek wewnętrznych jest poza zakresem określonym przez bramkę, powinno to zostać zmodyfikowane.

Jak ustawić adres pierwszej jednostki wewnętrznej:

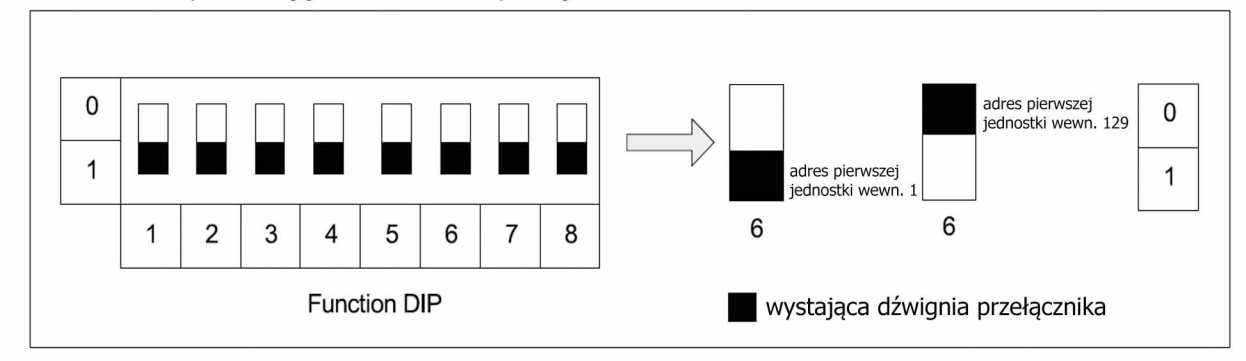

## 4 Zastosowania

Bramka Modbus jest zwykle stosowana w następujących dwóch systemach.

#### 4.1 Zdalny monitoring sieciowy Gree i system sterowania.

Bramka Modbus ma zastosowanie, gdy ma być wykorzystana w celu zintegrowania systemów klimatyzacji, w tym systemów GREE GMV5 DC inverter, GMV5S oraz wszystkich systemów DC inverter i systemów GMV DC inverterowych wodnych pomp ciepła z systemem zdalnego monitorowania Gree i sterowania oparty na sieci, przez którą następnie rozpocznie się monitoring sieciowy lub zarządzanie energią w systemie klimatyzacji poprzez bramkę Modbus.

Zdalny monitoring sieciowy Gree i system sterowania jest połączony z bramką Modbus przez port szeregowy komputera. Każdy port szeregowy może obsługiwać do 255 bramek Modbus. Gdy ilość bramek przekracza 255, wymagany jest inny port szeregowy.

#### 4.2 BMS

Ta bramka jest kompatybilna ze standardowym protokołem Modbus i może być traktowana jako interfejs BMS do zintegrowania systemu klimatyzacji, włącznie z systemem GREE GMV5 DC inverter, GMV5S oraz wszystkich systemów DC inverter i systemów GMV DC inverterowych wodnych pomp ciepła z systemem BMS (Building Management System), który będzie monitorował i sterował systemem klimatyzacji. Jedna magistrala Modbus może obsługiwać do 255 bramek Modbus.

⚠

#### 4.3. Schemat topologiczny

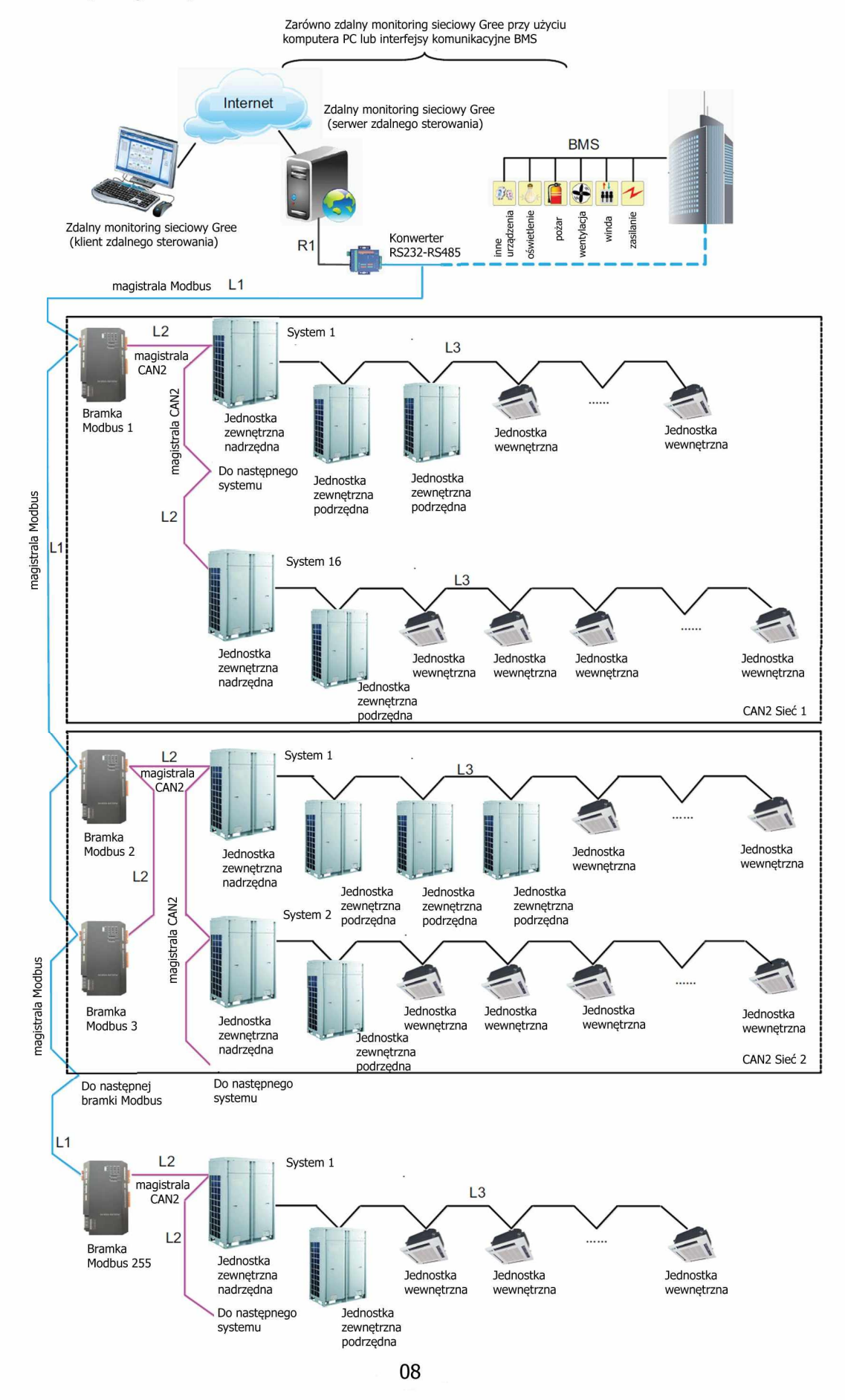

۰

 $\Rightarrow$ 

**Magistrala Modbus:** LI oznacza magistralę Modbus, która może obsłużyć do 255 bramek Modbus.

**Magistrala CAN2:** L2 oznacza magistralę CAN2, która jest połączeniem bramki Modbus z nadrzędną jednostką zewnętrzną.

e h **a**

**Sieć CAN2:** w jednej sieci CAN2, może znajdować się maksymalnie 16 systemów klimatyzacji i 255 jednostek wewnętrznych jest dozwolonych. Jeśli przekroczymy tą ilość, sieć CAN2 należy podzielić na dwie części.

**System klimatyzacji:** jeden system klimatyzacji składa się z co najwyżej czterech jednostek zewnętrznych (wśród nich jest jedna jednostka nadrzędna), jak również dopasowanych jednostek wewnętrznych.

**Dopuszczalna liczba dostępnych do bramki:** jedna bramka Modbus może obsługiwać co najwyżej 16 systemów klimatyzacji (każdy system może zawierać co najwyżej 4 jednostki zewnętrzne), a całkowita maksymalna liczba jednostek wewnętrznych to 128. Jeśli zostanie przekroczona ta liczba, to kolejna bramka Modbus będzie wymagana jak pokazano na przykładzie CAN2 Sieci 2.

## 5 Montaż.

5.1 Wymiary bramki Modbus i wymiary szafy elektrycznej

5.1.1 Wymiary bramki Modbus

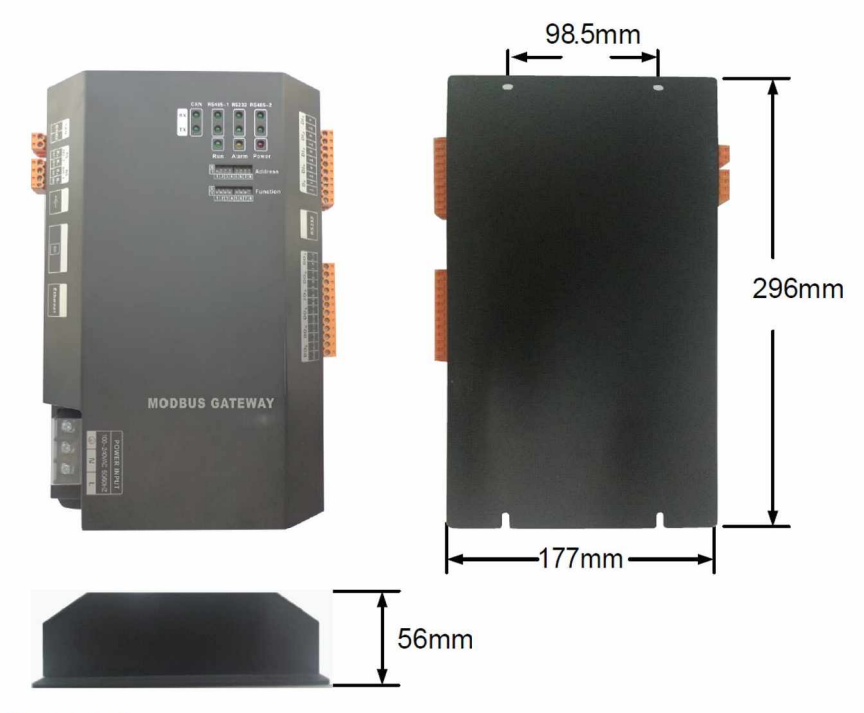

LxWxH: 296x177x56 mm

## 5.1.2 Wymiary szafy elektrycznej.

Bramka Modbus powinna być umieszczona wewnątrz szafy elektrycznej, zawieszona przednią stroną skierowaną ku górze i mocowana za pomocą czterech śrub. Patrz poniższy rysunek dla wymaganego miejsca montażowego (wygląd przykładowy, podany tylko w celach informacyjnych).

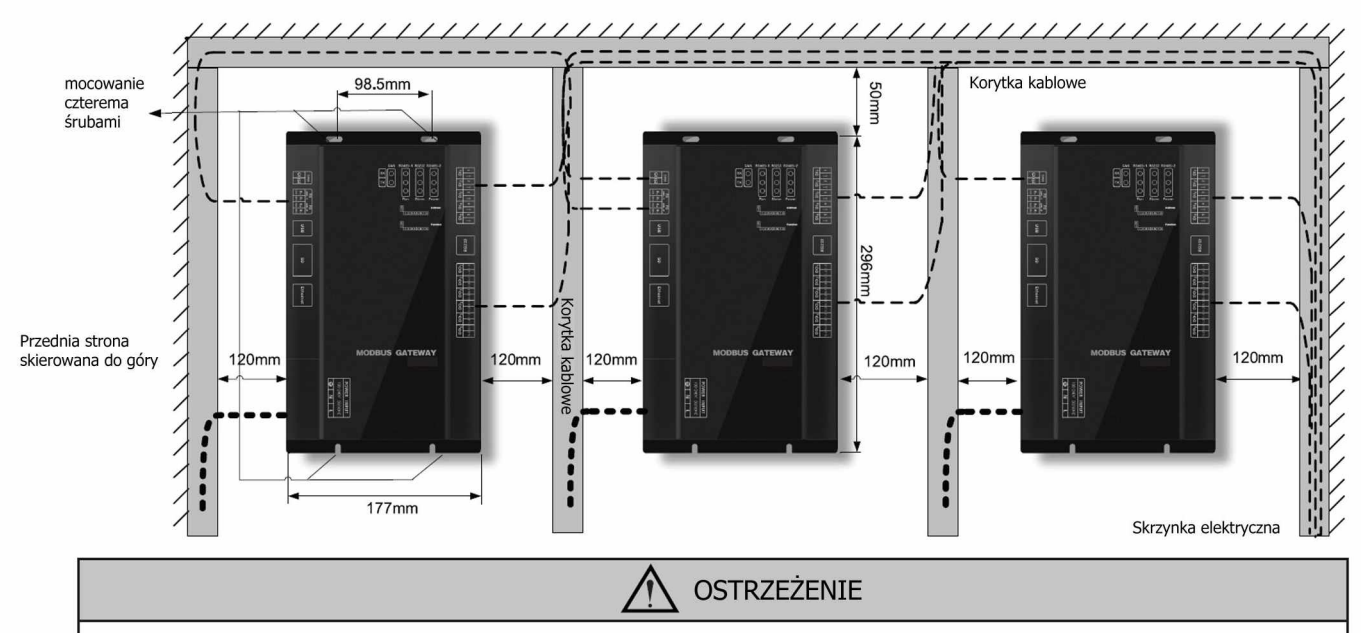

Linie zasilania i linie komunikacyjne bramki Modbus powinny być prowadzone oddzielnie; w przeciwnym razie bramka Modbus mogłaby nie działać prawidłowo.

Jak pokazano na rysunku powyżej, cienkie, przerywane linie reprezentują linie komunikacji i grubsze, przerywane linie reprezentują linie zasilania. Jednak przebieg obu jest jedynie pokazany jako przykładowy, w celach informacyjnych.

## 5.2 Komunikacja

Bramka Modbus działa, uzyskując dostęp poprzez linię komunikacji

- (1) między bramką Modbus i systemem zdalnego monitoringu sieciowego Gree i sterowania przy użyciu komputera PC / BMS.
- (2) między bramką Modbus oraz systemem klimatyzacji.

## 5.2.1 Linie komunikacyjne

(1) linie komunikacyjne między bramką Modbus i systemem zdalnego monitoringu sieciowego Gree i sterowania przy użyciu komputera PC / BMS

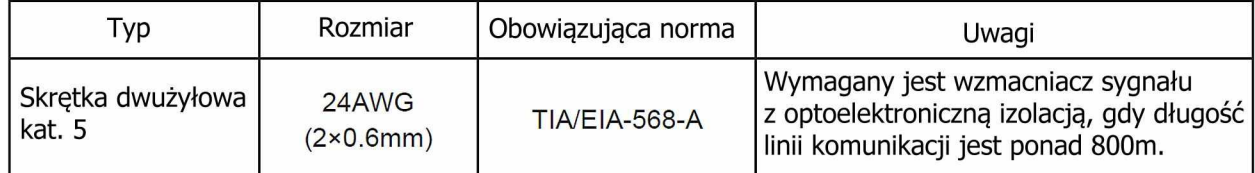

(2) linie komunikacyjne między bramką Modbus oraz systemem klimatyzacji

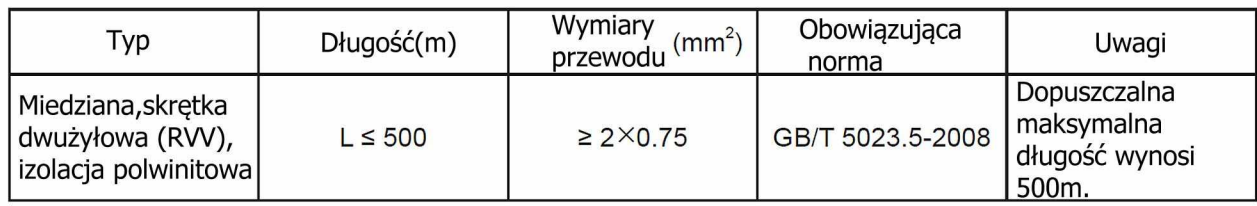

5.2.2 Podłączenie linii komunikacyjnych

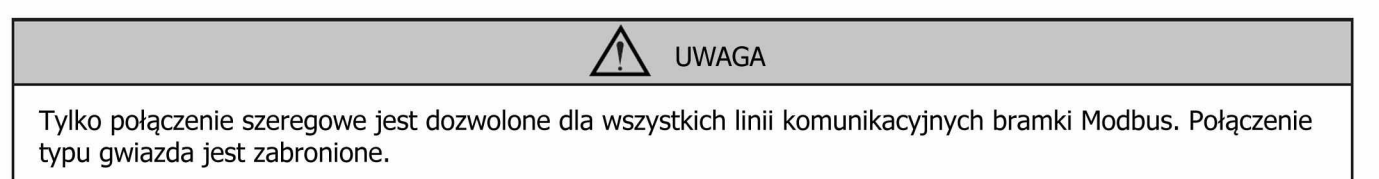

(1) linie komunikacyjne między bramką Modbus i zdalny monitoring sieciowy Gree i sterowanie przy użyciu komputera PC / BMS

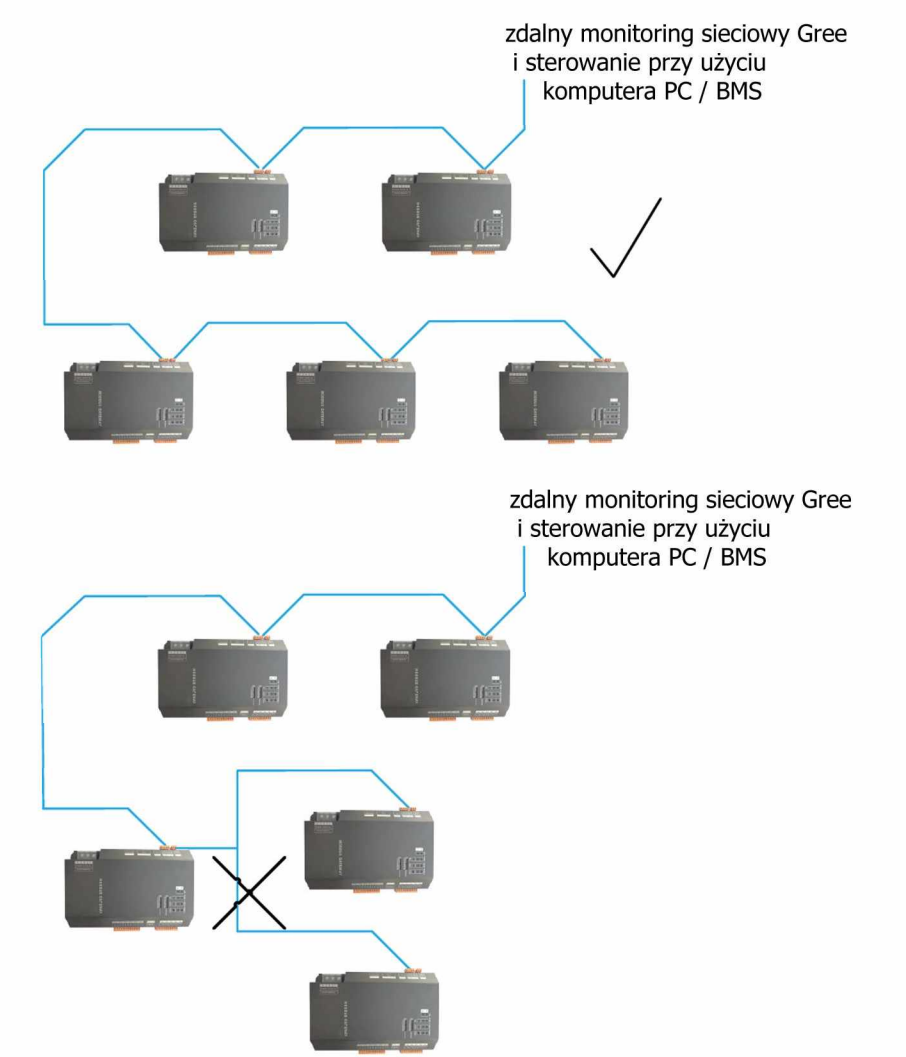

(2) linie komunikacyjne między bramką Modbus i systemem klimatyzacji GMV GREE.

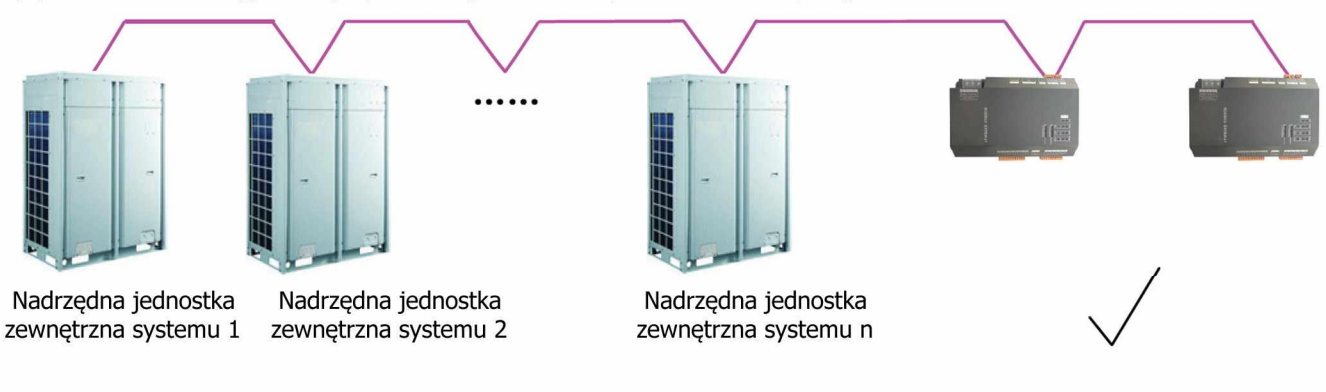

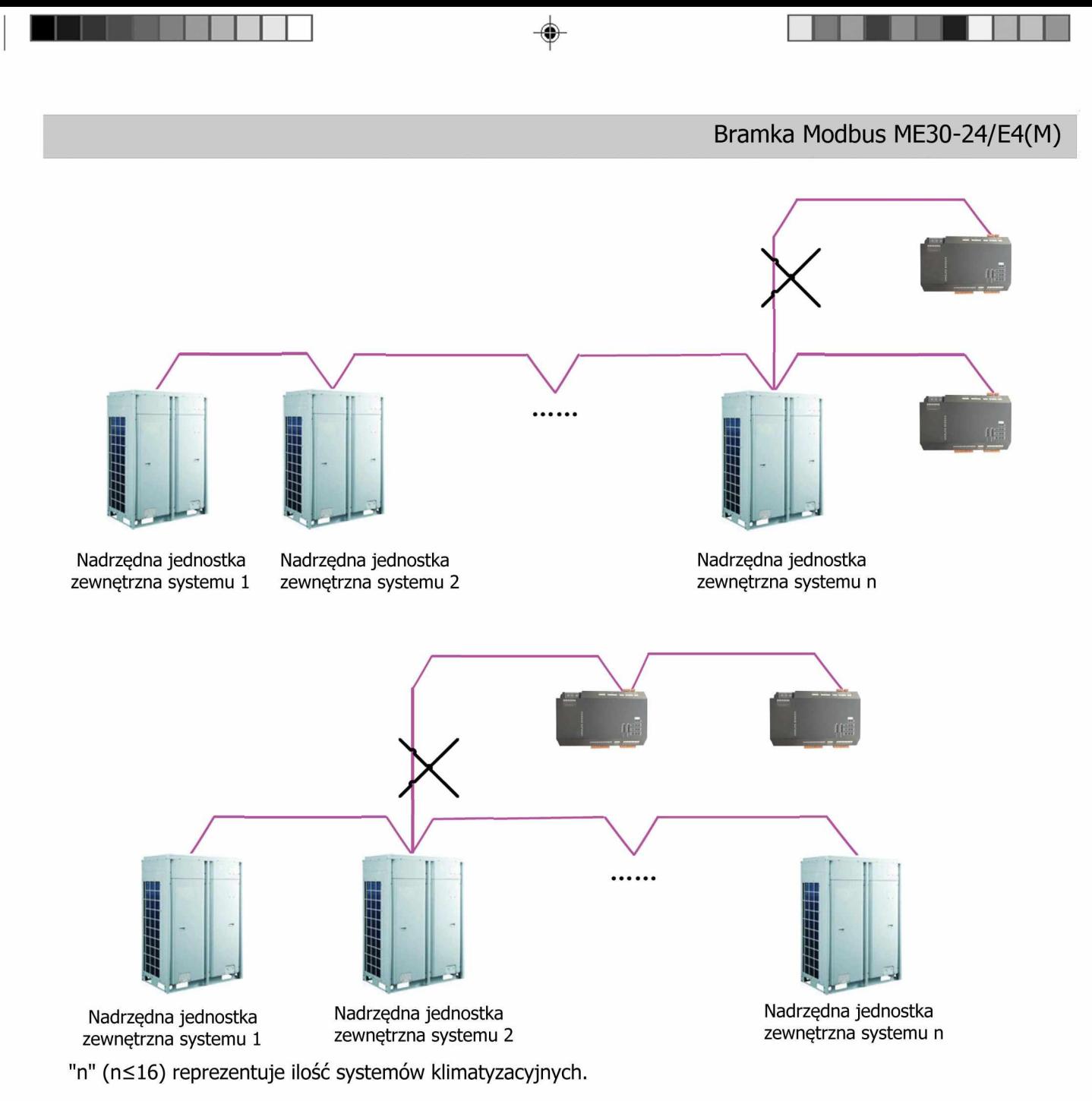

#### 5.2.3 Etapy podłączenia.

(1) Połączenie między bramką Modbus i zdalnym monitoringiem sieciowym Gree i sterowaniem przy użyciu komputera PC / BMS.

**Krok 1:** Potwierdź, jeśli pierwsza bramka Modbus 1 została podłączona do systemu zdalnego monitoringu sieciowego Gree i sterowania / BMS, a następnie podłącz końcówki przewodów do R + i R- interfejsu RS485-1 tej bramki Modbus i do interfejsu R + i R- konwertera RS232-RS485 z optoelektroniczną izolacją lub BMS za pośrednictwem linii komunikacyjnej. (zobacz ①).

**Krok 2:** Podłącz końcówki przewodów do R + i R- interfejsu RS485-1 bramki Modbus 1 i do R + i R- interfejsu RS485-1 bramki Modbus 2, za pośrednictwem linii komunikacyjnej, (zobacz©).

**Krok 3:** Postępuj w ten sam sposób jak w kroku 2 do podłączenia innych bramek Modbus szeregowo.  $(zobacz (3))$ 

(2) Połączenie między bramką Modbus i systemem klimatyzacji GMV GREE.

**Krok 1:** Potwierdź, jeśli jednostki zewnętrzne, nadrzędne są podłączone do każdej bramki Modbus. Połączenie szeregowe powinno być stosowane w sposób opisany w punkcie 5.2.2. (2) Linie komunikacji między bramką Modbus a systemami klimatyzacji, (zobacz 4).

**Krok 2:** Podłącz interfejs G1 i G2 bramek Modbus do interfejsu G1 i G2 terminala płyty głównej odpowiedniej jednostki zewnętrznej, nadrzędnej. (zobacz 5).

**Krok 3:** Gdy dwie bramki Modbus (bramka 2 i bramka 3) są wymagane dla jednej sieci CAN2, podłącz jeden interfejs G1 i G2 bramki (bramki 2) do G1 i G2 interfejsu terminala płyty głównej jednostki zewnętrznej, nadrzędnej i następnie podłącz interfejs G1 i G2 kolejnej bramki (bramki 3) do G1 i G2 interfejsu poprzedniej bramki (bramki 2) (zobacz  $\circledcirc$  i  $\circledcirc$  ).

Patrz punkt 4.3 w celu zdefiniowania sieci CAN2.

(3) Ustawienie przełączników DIP na bramce Modbus.

**Krok 1:** patrz punkt 3.3.2 dla ustawienia adresu dla bramki Modbus.

**Krok 2:** patrz punkt 3.3.3-3.3.4 dla ustawienia dopasowanego rezystora dla bramki Modbus.

**Krok 3:** patrz punkt 3.3.5 dla ustawienia pierwszego adresu jednostki wewnętrznej dla bramki Modbus.

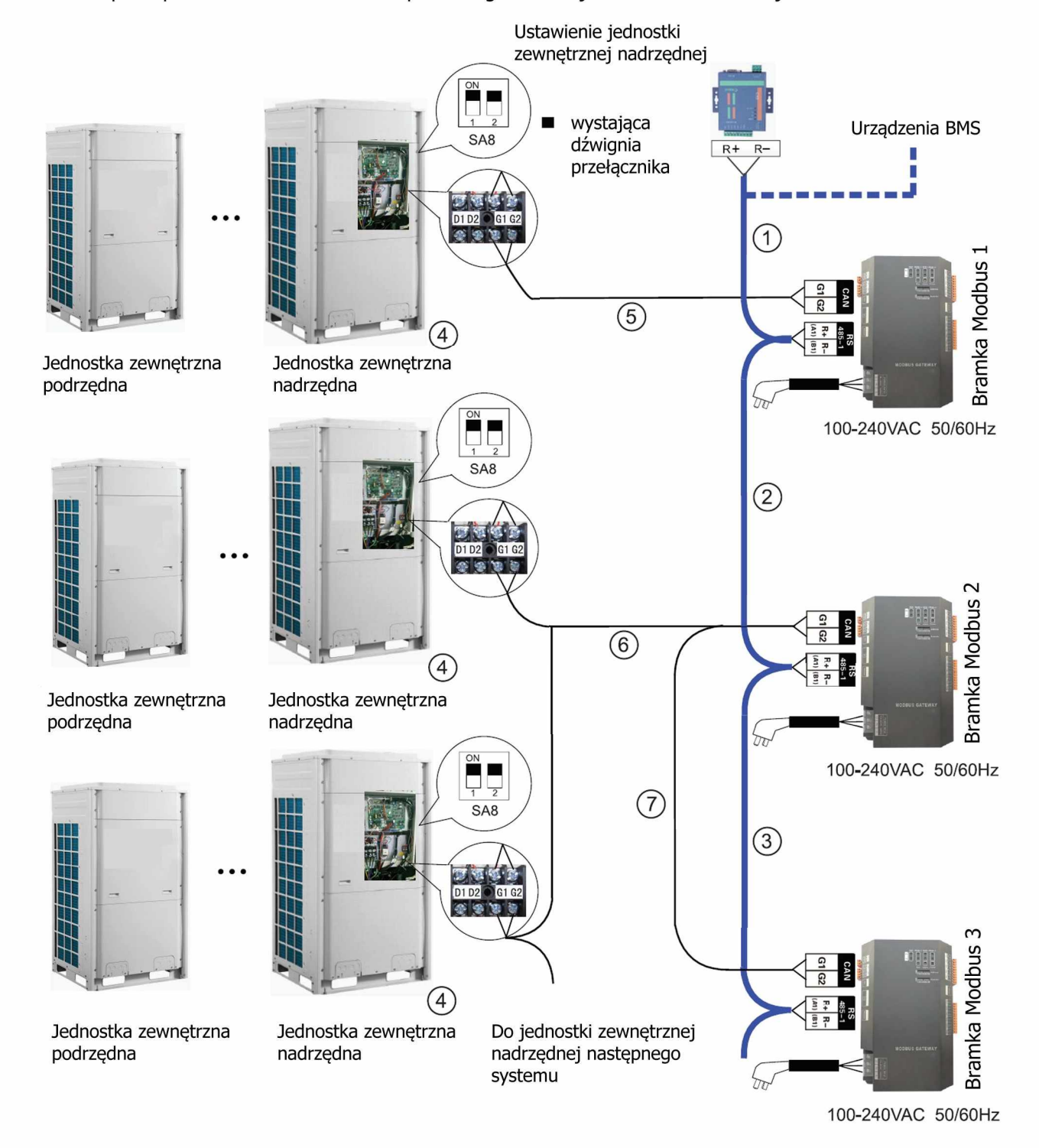

13

Uwagi:

1) Jeżeli jest wykorzystywanych więcej niż 30 bramek Modbus lub długość linii komunikacyjnej jest większa niż 800 metrów, wtedy jest wymagany wzmacniacz sygnału z optoelektroniczną izolacją , a jego interfejs R + i R- powinien być podłączony do R + i R- interfejsu RS485-1 bramki Modbus.

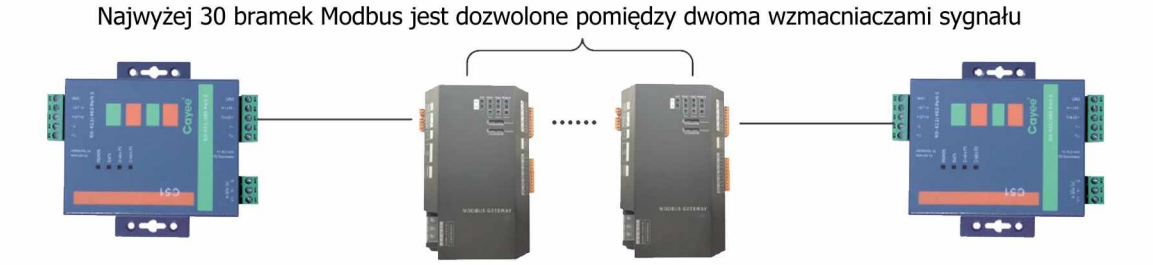

Całkowita długość linii komunikacji do 800m jest dozwolona między dwoma wzmacniaczami sygnału

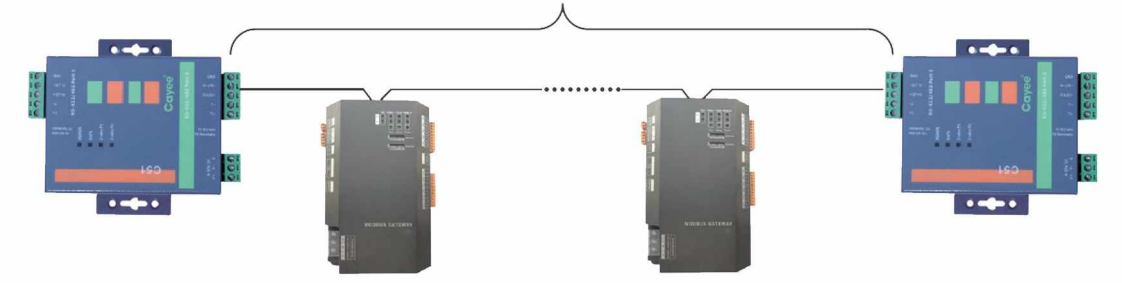

2) W podobny sposób jak opisano w punkcie 3.3.3, gdy nadrzędna jednostka zewnętrzna znajduje się na obu końcach magistrali CAN2, bramka Modbus powinna być połączona z dopasowanym rezystorem. Przykład: poniżej pokazano jak podłączyć dopasowany rezystor dla systemu GMV5 DC inverter. Patrz punkt 4.3 zobacz definicję magistrali CAN2.

Jednostka zewnętrzna, nadrzędna

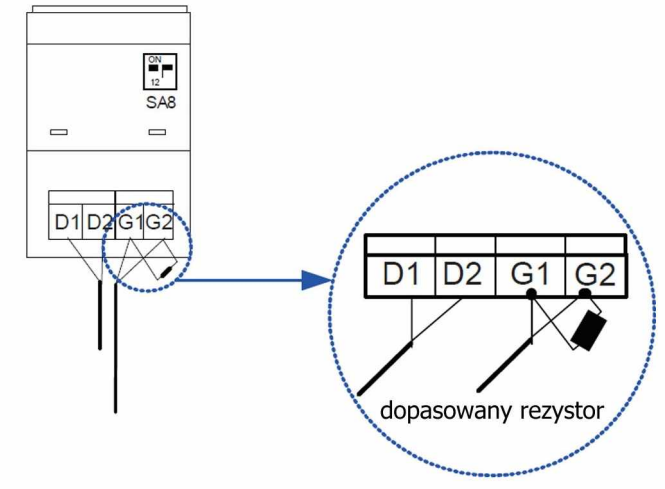

## Dodatek A: Kody adresowe ustawiane przełącznikiem DIP

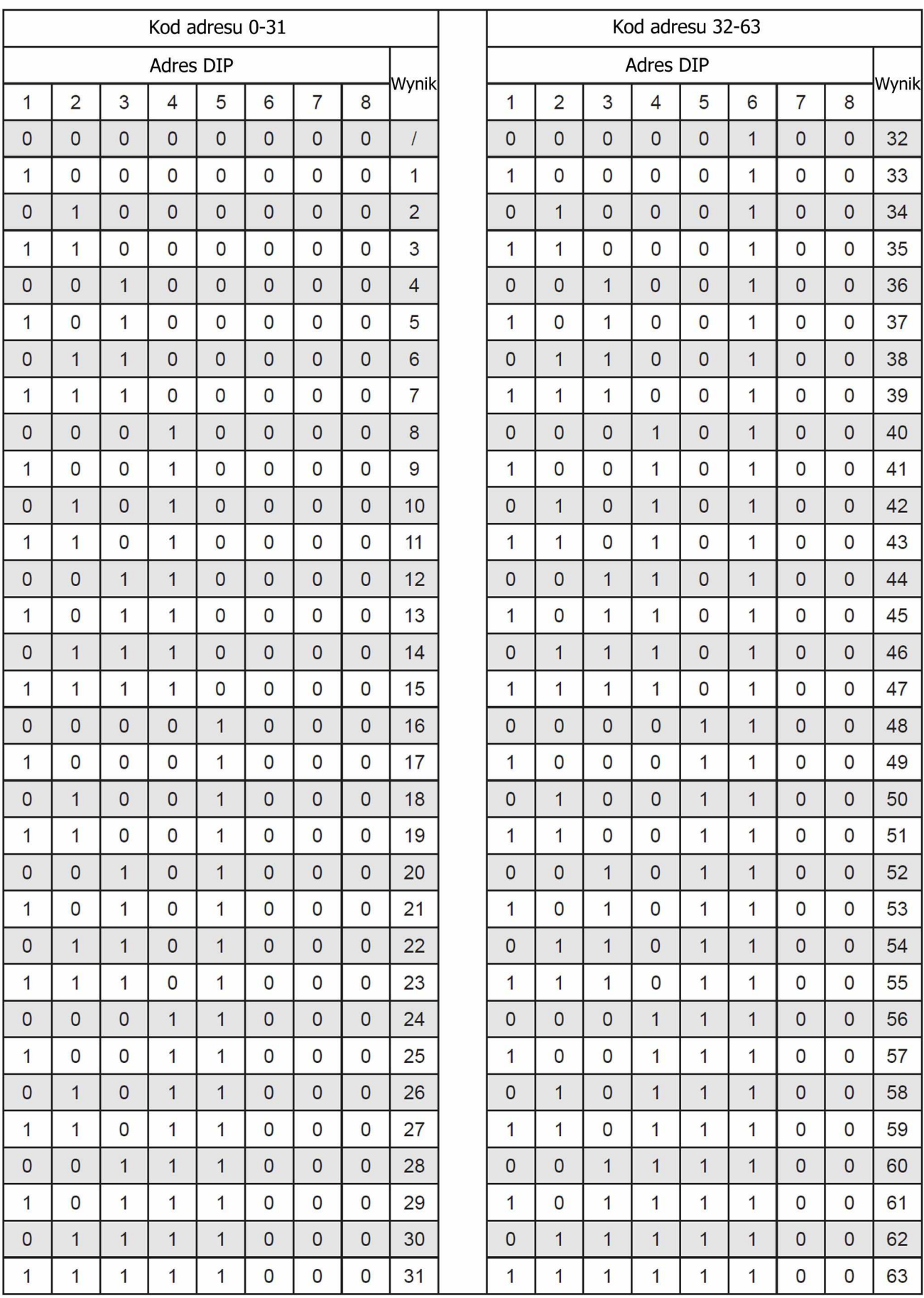

⊕

◈

I

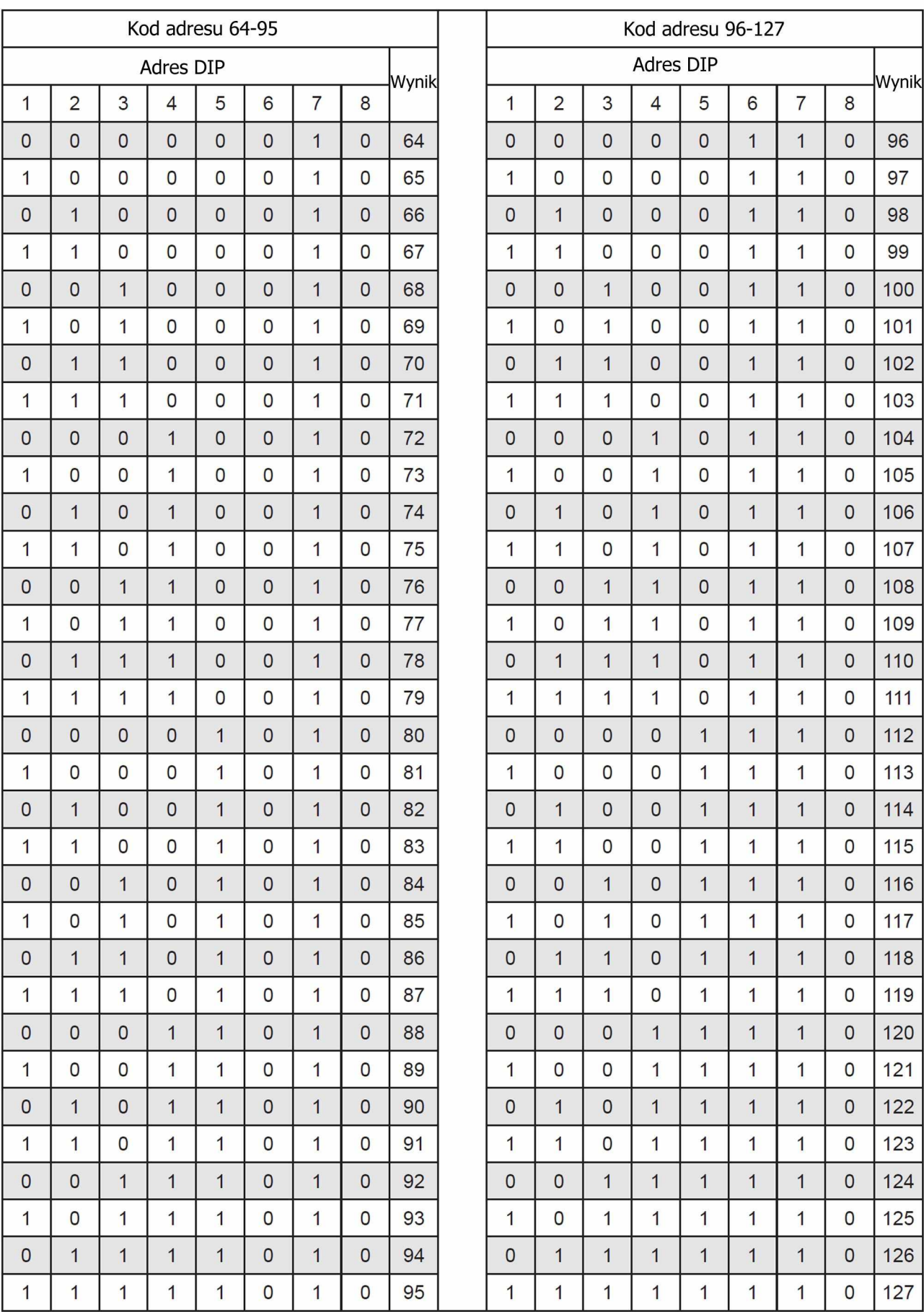

 $\color{red}\blacklozenge$ 

 $\color{red} \blacklozenge$ 

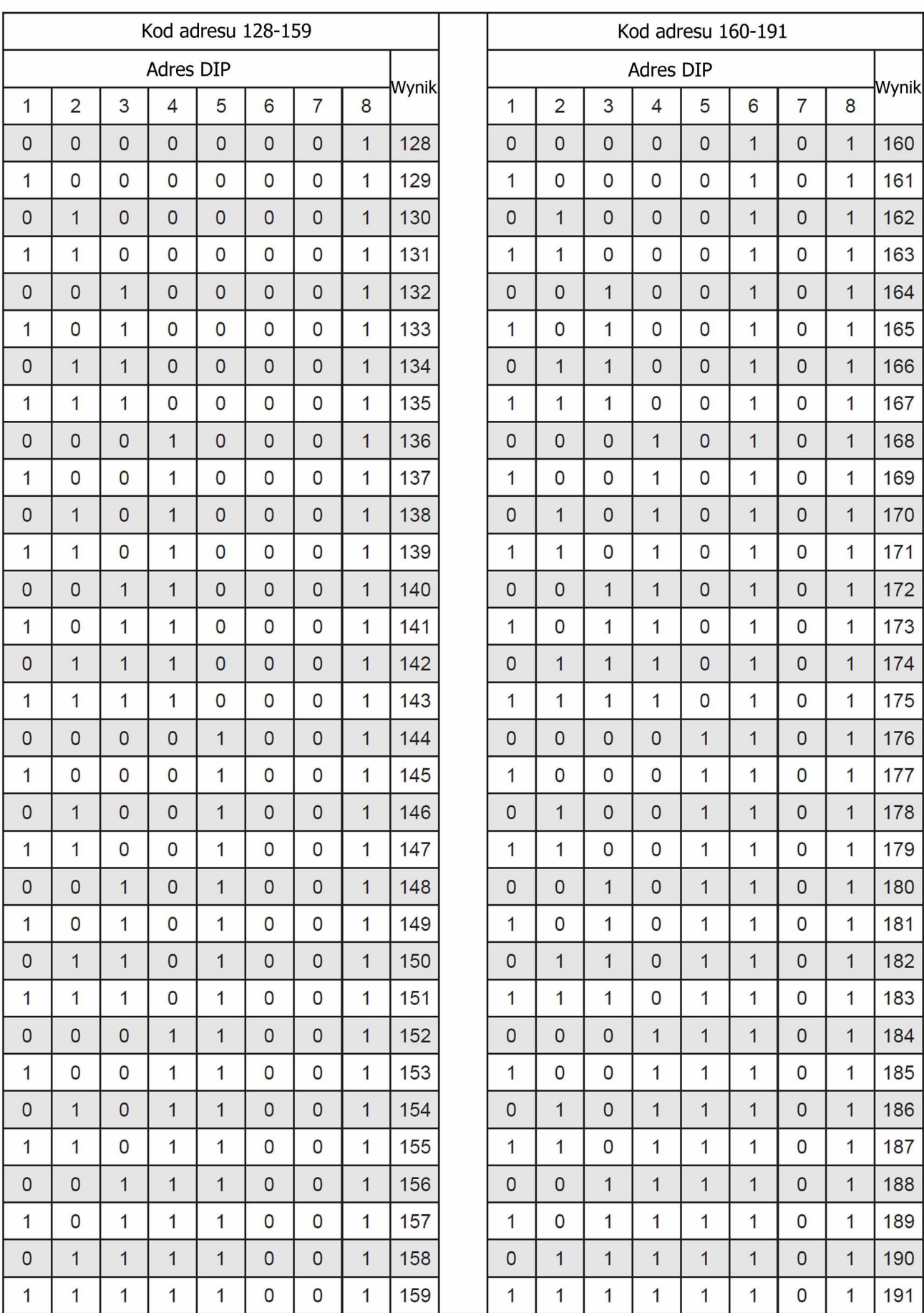

 $\color{red}\blacklozenge$ 

 $\Rightarrow$ 

Bramka Modbus ME30-24/E4(M)

Wynik

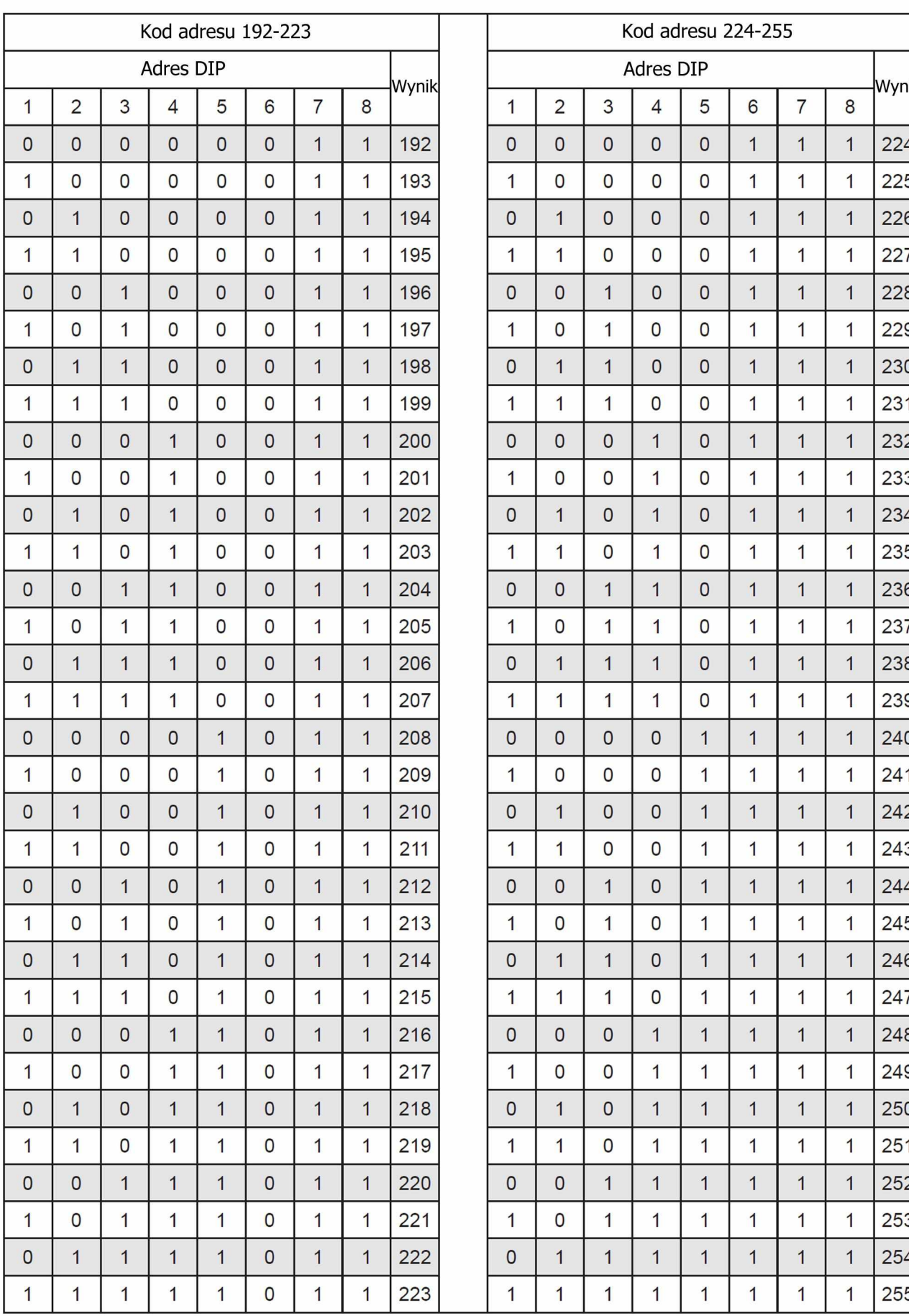

 $\Rightarrow$ 

 $\color{red} \blacklozenge$ 

## Dodatek B: Specjalny opis kodu błędu C5 dla centralnego sterowania wielu systemów chłodzenia

Gdy wiele systemów chłodzenia znajduje się pod centralnym sterowaniem, kod błędu C5 może wyświetlić się, co oznacza konflikt między adresami jednostek wewnętrznych w różnych systemach chłodzenia. W takim przypadku należy zresetować ustawienia adresów jednostek wewnętrznych każdego systemu, a następnie zastosować metody opisane poniżej:

## (1) Konfilkt adresów jednostek wewnętrznych

Gdy mamy centralne sterowanie dla różnych systemów chłodzenia, jeżeli adresy dwóch lub więcej jednostek wewnętrznych są takie same, pojawi się błąd konfliktu adresów jednostek wewnętrznych i nie można będzie zmieniać trybów pracy i system przestanie działać funkcjonalnie. Cały system może zostać unieruchomiony, dopóki błąd nie zostanie wyeliminowany.

Oprogramowanie Gree Debugger pokaże problem, jak poniżej:

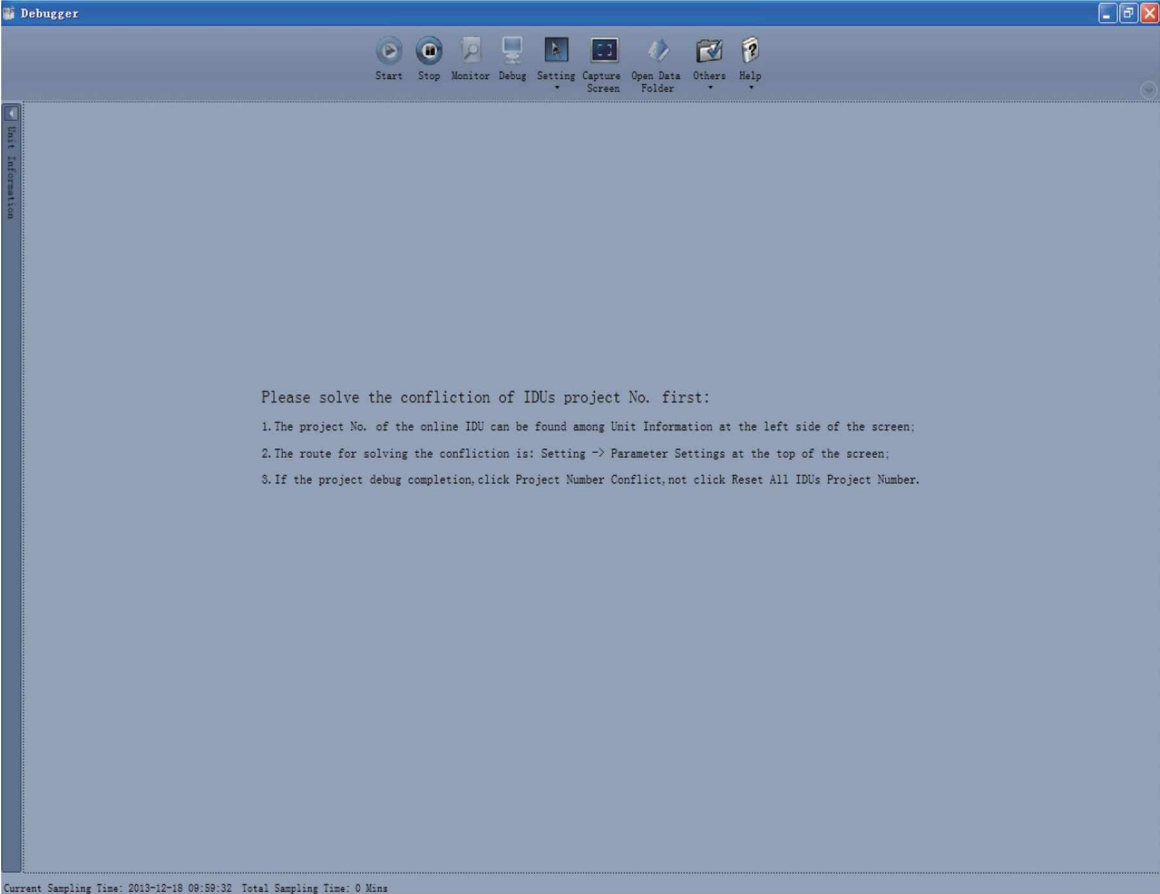

⊕

- (2) Sposób rozwiązania problemu konfliktu jednostek wewn. IDU.
- 1) Wybierz manualnie w oprogramowaniu Gree Debugger na PC podłączonym do systemu klimatyzacji:

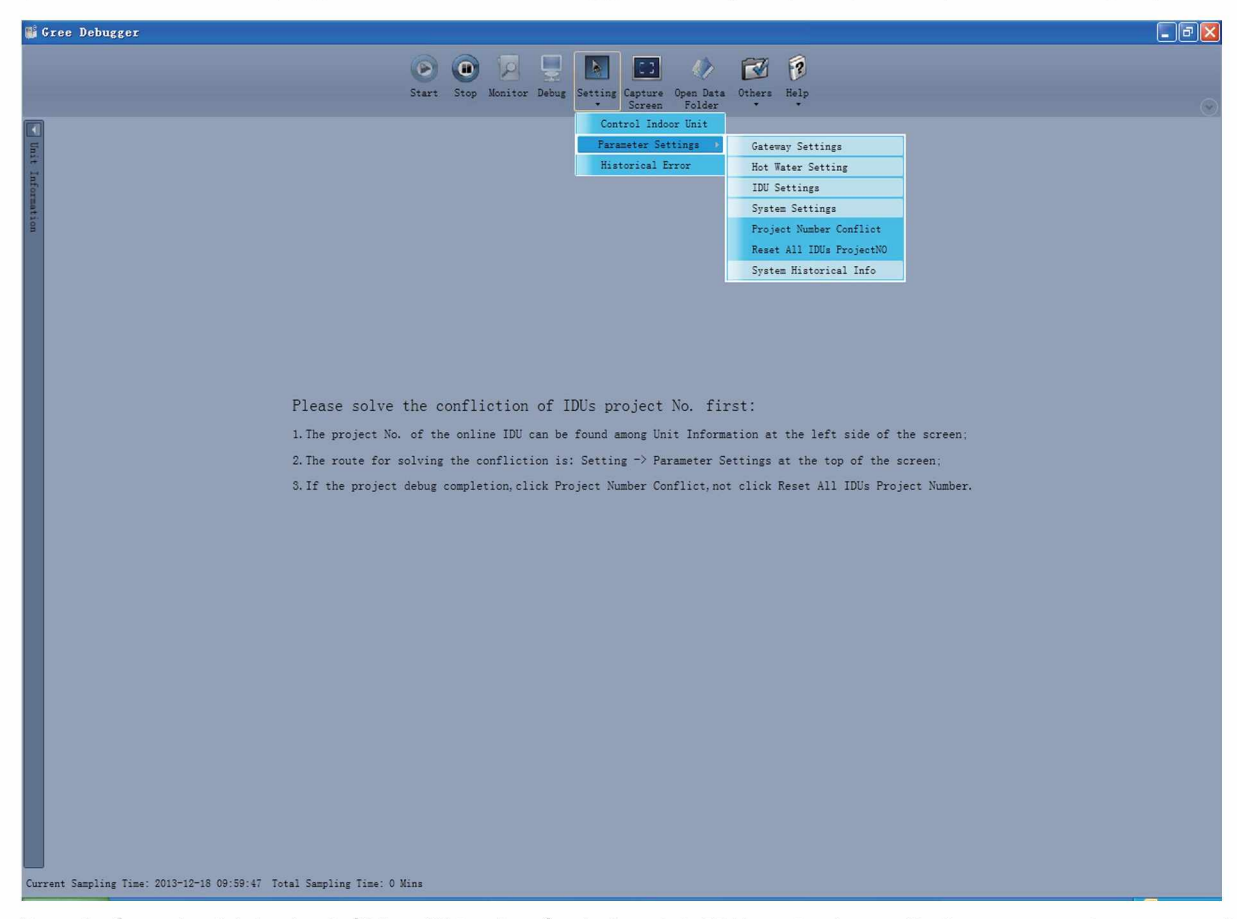

Po zakończeniu działania, jeśli konflikt adresów jednostek IDU zostanie wyeliminowany, system wznowi normalnie działanie. Ekran monitora będzie pokazywał jak poniżej:  $44$  Green Debugger  $|$  at  $v$ 

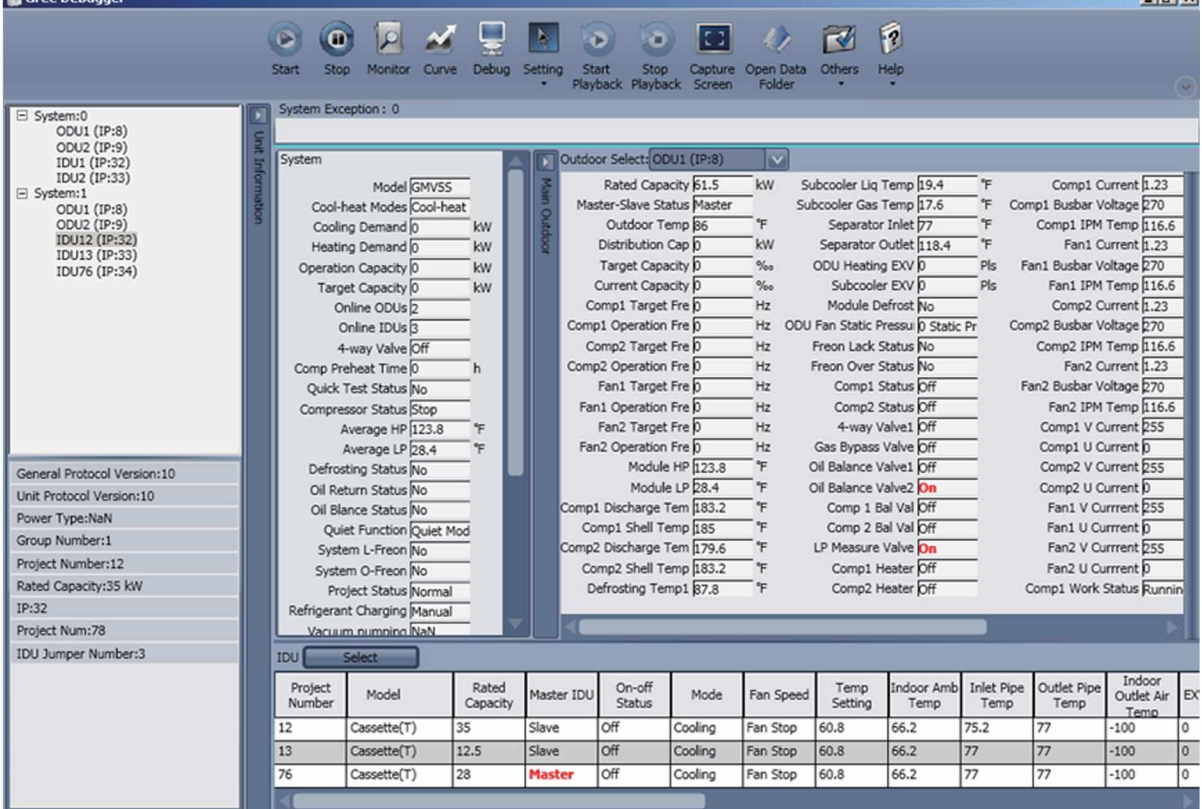

◈

2) Ustawienie ręcznie za pomocą sterownika przewodowego lub pilota zdalnego sterowania: Jeśli przyznane adresy jednostek wewnętrznych są w konflikcie, można zmienić ustawienia za pomocą sterownika przewodowego lub pilota zdalnego sterowania, aby rozwiązać konflikt. Proszę zapoznać się z instrukcją obsługi sterownika przewodowego lub pilota zdalnego sterowania dla zapoznania się ze szczegółowym opisem operacji. Metoda ta nie jest dostępna, gdy jednostki wewnętrzne IDU znajdują się w stanie debugowania całego systemu.

3) Automatyczne ustawienie nieprawidłowych adresów jednostek wewn. IDU na płycie głównej jedn. zewn. ODU: Automatyczne ustawienie nieprawidłowych adresów jednostek IDU w systemie, może być zrealizowane poprzez ustawienia na płycie głównej jednostki zewnętrznej ODU.Poniżej opisana jest ta metoda operacji:

©.Po zakończeniu procesu debugowania jednostek, naciśnij przycisk SW3 na jednostce zewnętrznej, nadrzędnej, a następnie system będzie w stanie gotowości do wyboru różnych funkcji, jak pokazano poniżej:

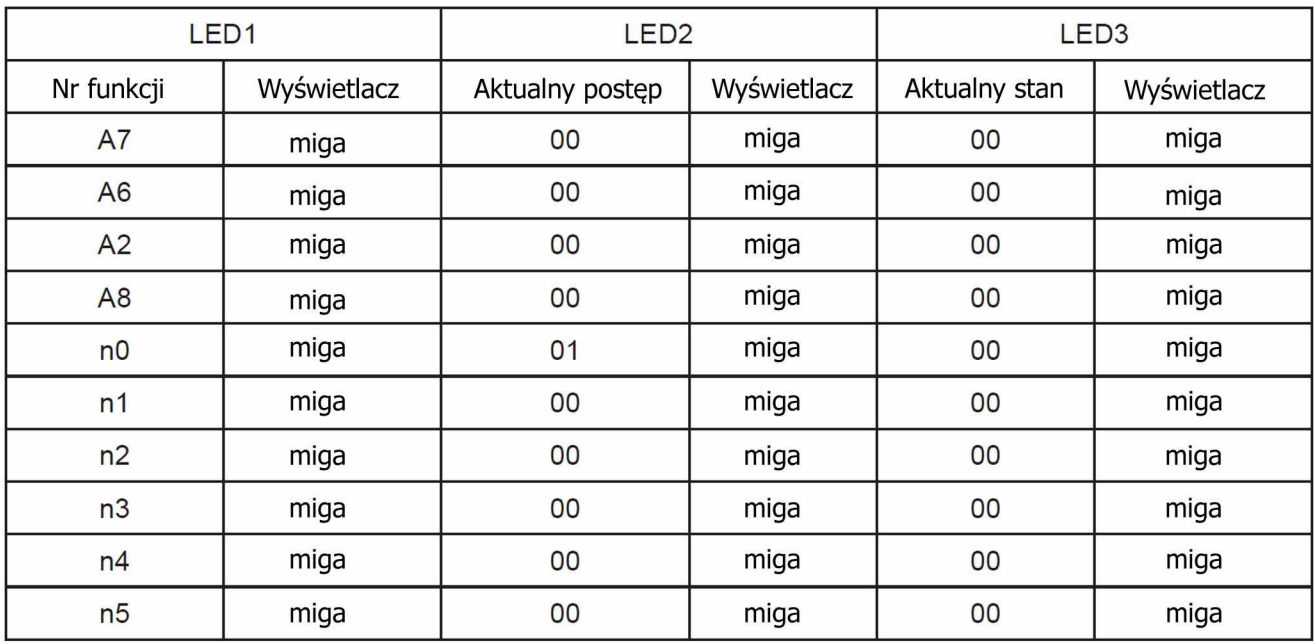

© .Następnie naciśnij przycisk SW2 w dół (▼) w jednostce nadrzędnej i wybierz "n5". Krótkie naciśnięcie, potwierdź przyciskiem SW7 aby wprowadzić ustawienie funkcji. Wyświetlacz pokaże stan jak poniżej:

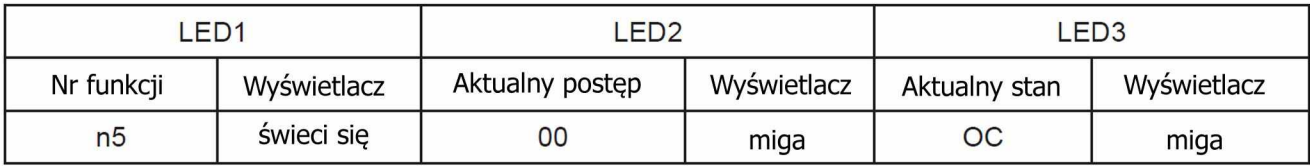

@ Gdy urządzenie znajduje się w stanie gotowości dla potwierdzenia ustawień tej funkcji, krótko naciśnij przycisk SW7, aby potwierdzić ustawienie. Wyświetlacz pokaże stan jak poniżej:

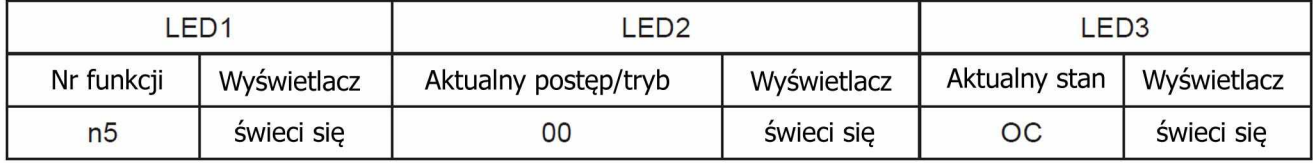

Następnie, wszystkie adresy jednostek wewnętrznych zostaną automatycznie skorygowane. Po około 1 minucie, system będzie funkcjonować normalnie.

(Automatyczne ustawienie nieprawidłowych adresów jednostek IDU będzie skuteczne tylko przy ustawieniu na jednostce zewnętrznej, nadrzędnej, której adres centralnego sterowania jest "00000").

**Komentarz:** Ta metoda ustawienia może zmienić adresy innych normalnie ustawionych jednostek i nadaje się do użycia w trakcie pierwszej instalacji i debugowania.

Dodatek C: Debugowanie Gree CAC Remote Monitoring System - systemu zdalnego monitoringu sieciowego Gree (połączenie Modbus)

Po tym jak system komunikacyjny jest prawidłowo zainstalowany i podłączony, należy wykonać następujące kroki w celu debugowania systemu komunikacyjnego.

## C-l Debugowanie systemu chłodzenia

Przed debugowaniem systemu zdalnego monitoringu, upewnij się, że odpowiednie ustawienia systemu klimatyzacyjnego zostały zakończone. Ustawienia te są następujące:

**Krok 1:** Ustawienie jednostki nadrzędnej w pojedynczym systemie i ustawienie adresu centralnego sterowania dla wielu systemów.

- (1) Upewnij się, że kod jednostki zewnętrznej, nadrzędnej każdego układu chłodzenia jest ustawiony prawidłowo (patrz instrukcja obsługi urządzenia dla szczegółów operacji).
- (2) W przypadku wielu systemów chłodzenia które są podłączone, upewnij się, że adres centralnego sterowania każdego układu chłodzenia jest ustawiony prawidłowo (patrz instrukcja obsługi urządzenia dla szczegółów operacji).

**Krok 2:** Automatyczne ustawienie nieprawidłowych adresów jednostek wewn. IDU

Po zakończeniu pierwszej instalacji i debugowania, po podłączeniu systemu, jeśli wystąpił kod błędu C5, co oznacza konfliktu adresów jednostek wewnętrznych, należy postępować zgodnie z poniższą procedurą, aby automatyczne ustawić nieprawidłowe adresy jednostek IDU.

(1) Naciśnij krótko przycisk SW3 na jednostce zewnętrznej, nadrzędnej,której adres centralnego sterowania jest "00000". Następnie system będzie w stanie gotowości do wyboru różnych funkcji i jednostka zewnętrzna, nadrzędna wyświetli jak pokazano poniżej:

Domyślnie na wyświetlaczu pokaże się "A7". Wskaźniki LED jednostki nadrzędnej będą pokazywać:

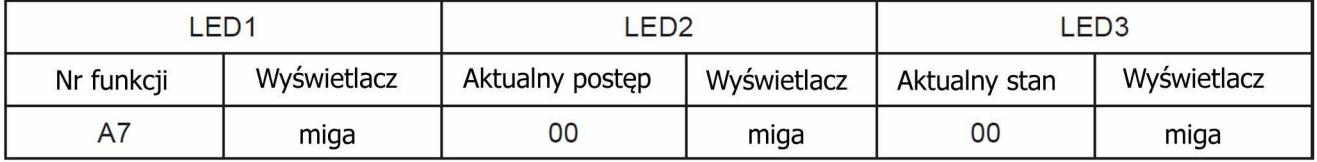

(2) Następnie naciśnij przycisk SW2 w dół (▼) w jednostce nadrzędnej i wybierz "n5" (automatyczne ustawienie nieprawidłowych adresów jednostek). Krótkie naciśnięcie, potwierdź przyciskiem SW7 aby wprowadzić ustawienie funkcji. Wyświetlacz pokaże stan jak poniżej:

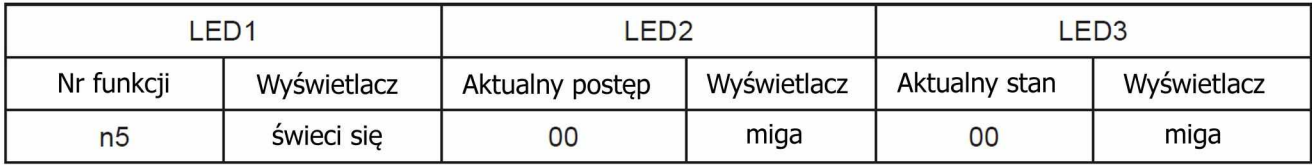

(3) Gdy urządzenie znajduje się w stanie gotowości dla potwierdzenia ustawień tej funkcji, krótko naciśnij przycisk SW7, aby potwierdzić ustawienie. Wyświetlacz pokaże stan jak poniżej:

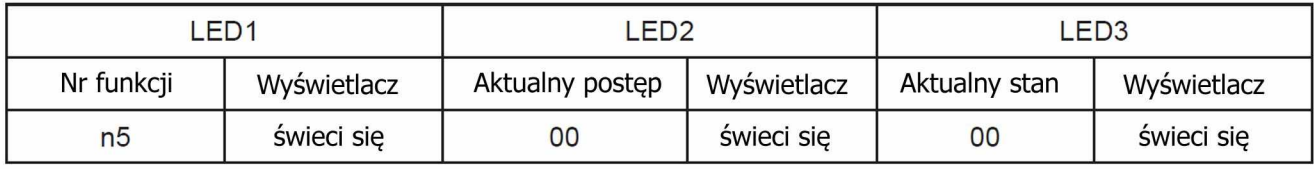

Następnie, wszystkie adresy jednostek wewnętrznych zostaną automatycznie skorygowane. Po około 1 minucie, system będzie funkcjonować normalnie.

(Automatyczne ustawienie nieprawidłowych adresów jednostek IDU będzie skuteczne tylko przy ustawieniu na jednostce zewnętrznej, nadrzędnej, której adres centralnego sterowania jest "00000").

**Komentarz:** Jeśli istnieje wiele konfliktów adresów jednostek IDU, automatyczne ustawienie nieprawidłowych adresów jest zalecane, ponieważ jest szybsze i łatwiejsze. Ale ta metoda obsługa może zmienić adresy innych normalnie ustawionych jednostek i nadaje się do użycia w trakcie pierwszej instalacji i debugowania.

C-2 Debugowanie linii komunikacji między bramką Modbus a systemem klimatyzacji GMV GREE **Krok 1:** Ustawienie dopasowanego rezystora dla sieci CAN2

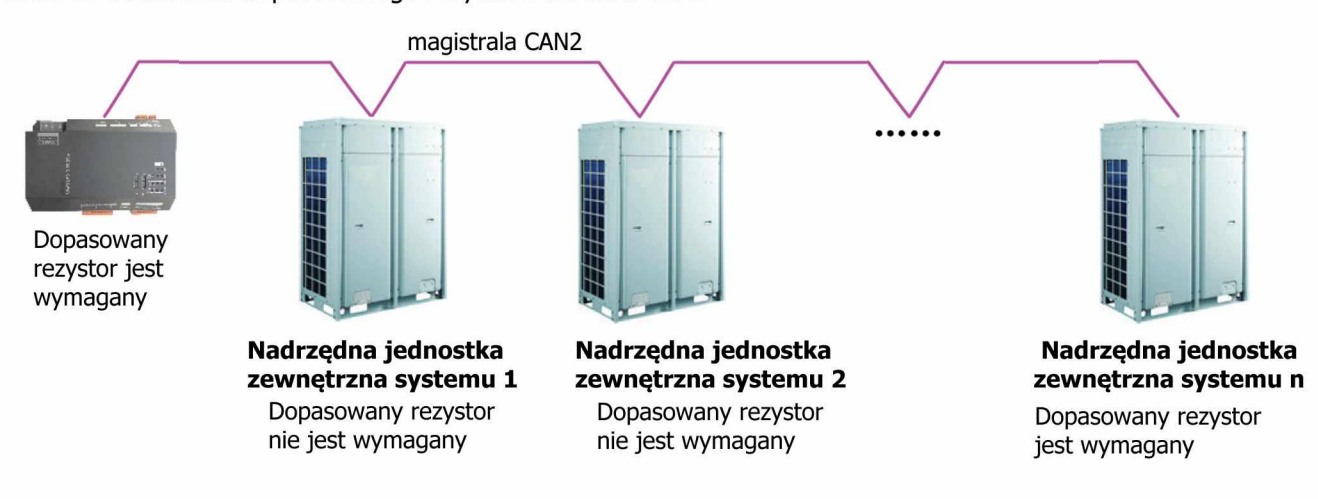

"n" (n<16) reprezentuje ilość systemów klimatyzacyjnych.

Jak pokazano tutaj, nadrzędna jednostka zewnętrzna na początku lub na końcu magistrali CAN2 i bramka Modbus muszą mieć ustawiony dopasowany rezystor.

Proszę odnieść się do punktu 3.3.3 "Przełącznik DIP funkcji ( Function)- Ustawienie dopasowanego rezystora magistrali CAN2" w instrukcji obsługi, aby zobaczyć, jak dodać ustawienie dopasowanego rezystora do bramki Modbus.

Sposób, aby dodać dopasowy rezystor do jednostek zewnętrznych, nadrzędnych systemu:

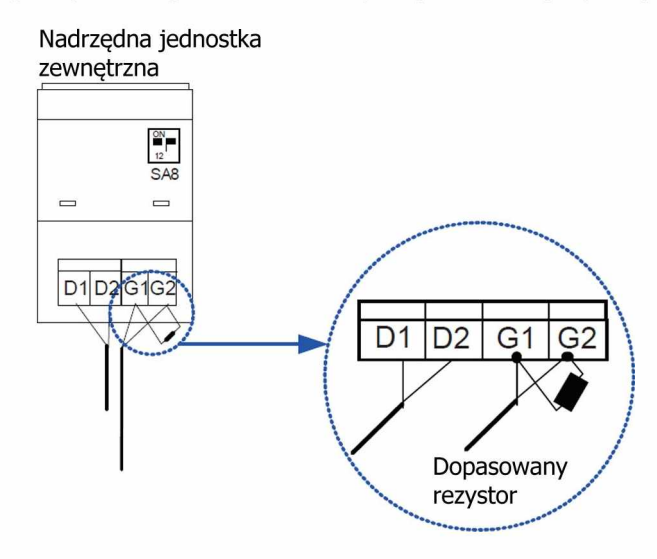

**Krok 2:** Odłącz i podłącz zasilanie dla urządzeń klimatyzacyjnych i bramki Modbus.

**Krok 3:** Sprawdź stan wskaźników komunikacyjnych.

Sprawdź wskaźnik CAN\_RX bramki Modbus. Jeśli miga, to komunikacja jest OK.

W przeciwnym razie, należy sprawdzić jednostkę nadrzędną, której adres centralnego sterowania jest "00000" i sprawdź, czyjej dioda G\_TX miga lub świeci. Jeśli dioda nie świeci się, należy sprawdzić podłączenie przewodów komunikacyjnych i ustawienie przełącznika DIP.

C-3 Ustawienie przełącznika DIP adresowania bramki Modbus.

**Krok 1:** Ustaw adres urządzenia.

Proszę odnieść się do punktu "3.3.2 Przełącznik adresowania DIP" w instrukcji obsługi, aby ustawić adres bramki Modbus. Upewnij się, że adresy różnych bramek Modbus nie są takie same. Zakres ustawień wynosi od 1 do 255.

**Krok 2:** Ustaw pierwszy adres bramki Modbus.

Według zakresu adresów jednostek wewnętrznych IDU, związanych z bramką, ustaw adres jednostki wewnętrznej, która będzie na początku bramki tj. 1 lub 129. Proszę odnieść się do punktu 3.3.5 w instrukcji dla sposobu wykonania ustawień adresu pierwszej jednostki IDU.

C-4 Debugowanie linii komunikacji między bramką Modbus i zdalnym monitoringiem sieciowym Gree.

Po pomyślnym zainstalowaniu oprogramowania systemu zdalnego monitorowania sieciowego Gree, należy postępować zgodnie z następującymi krokami.

Krok 1: Konfiguracja portów komunikacyjnych Modbus

Wybierz: Start --- Gree CAC Remote Monitoring System (system zdalnego monitoringu) --- Com Configuration (konfiguracja COM)

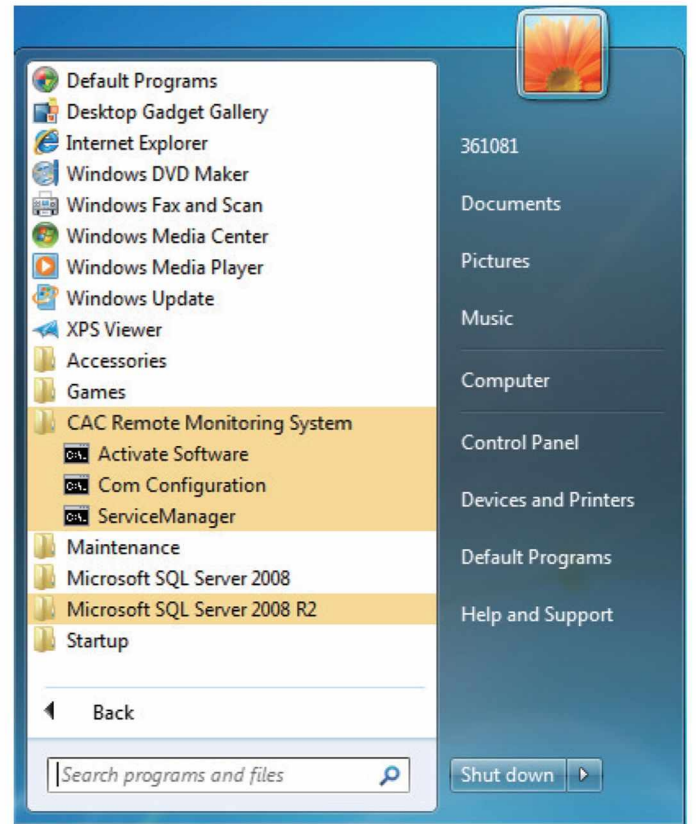

Proszę wybrać odpowiedni port komunikacyjny w wyskakującym oknie pop-up, a następnie kliknąć przycisk OK.

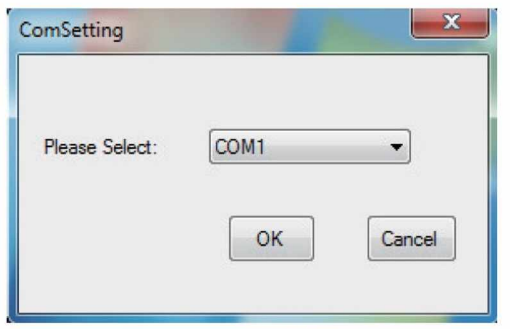

Kolejne wyskakujące okno pop-up będzie, aby wskazać restart. Kliknij przycisk OK.

**Krok 2:** Zainicjuj działanie serwisu "BAS Manager"

Dwa sposoby na rozpoczęcie pracy BAS Manager.

(1) Kliknij prawym przyciskiem myszy ikonę BAS Manager, który jest na pasku w prawym dolnym rogu pulpitu komputera.

Wybierz opcję "open"(otwórz).

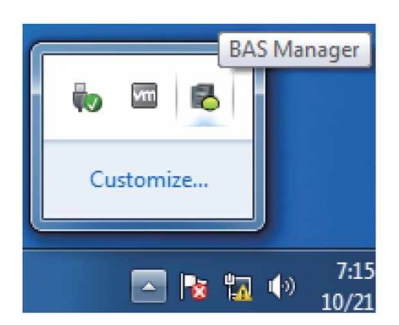

b. W wyskakującym oknie pop-up BAS Manager kliknij "Start". Następnie usługa zostanie zainicjowana.

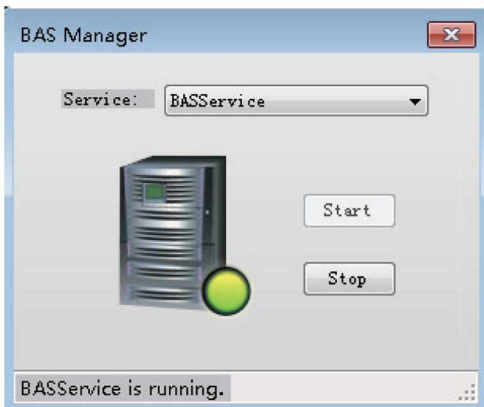

(2) Kliknij w następującej kolejności: "Start-> Wszystkie Programy-> Gree CAC Remote Monitoring System (system zdalnego monitoringu)-> BAS Manager". Następnie w wyskakującym oknie pop-up BAS Manager kliknij "Start". Następnie usługa zostanie zainicjowana.

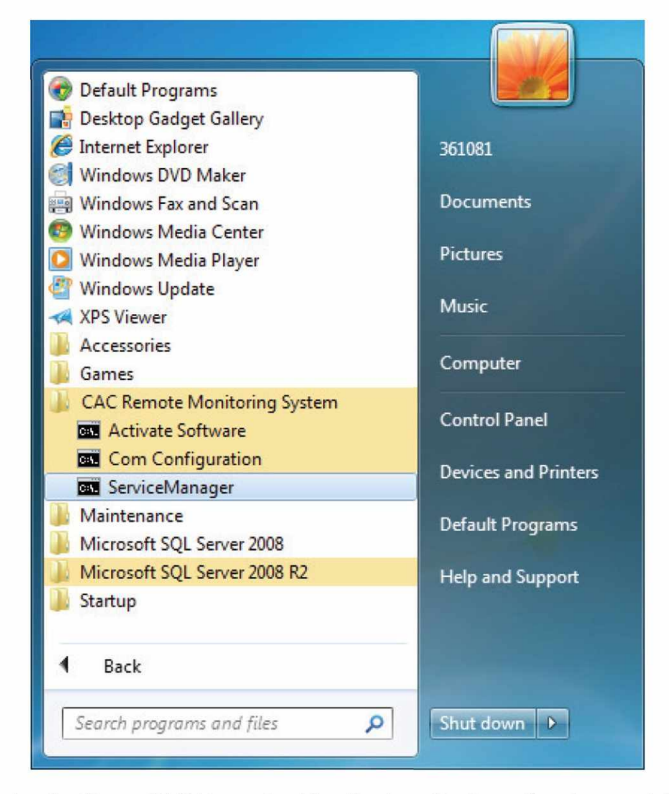

**Krok 3:** Zaloguj się do Gree CAC Remote Monitoring System (system zdalnego monitoringu).

♠

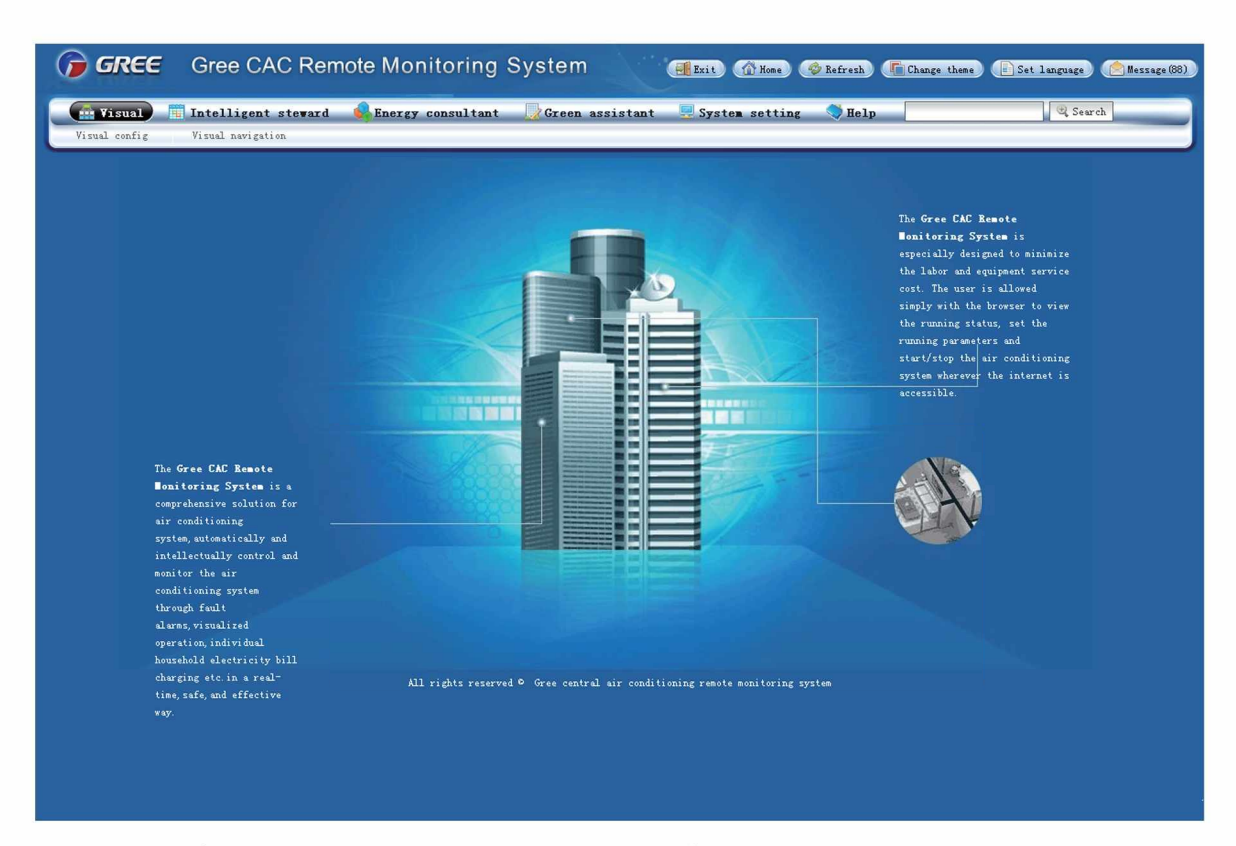

◈

**Krok 4:** Wejdź do interfejsu graficznego na pasku zadań Visual Config. Kliknij "Automatic detect" (automatyczne wykrywanie).

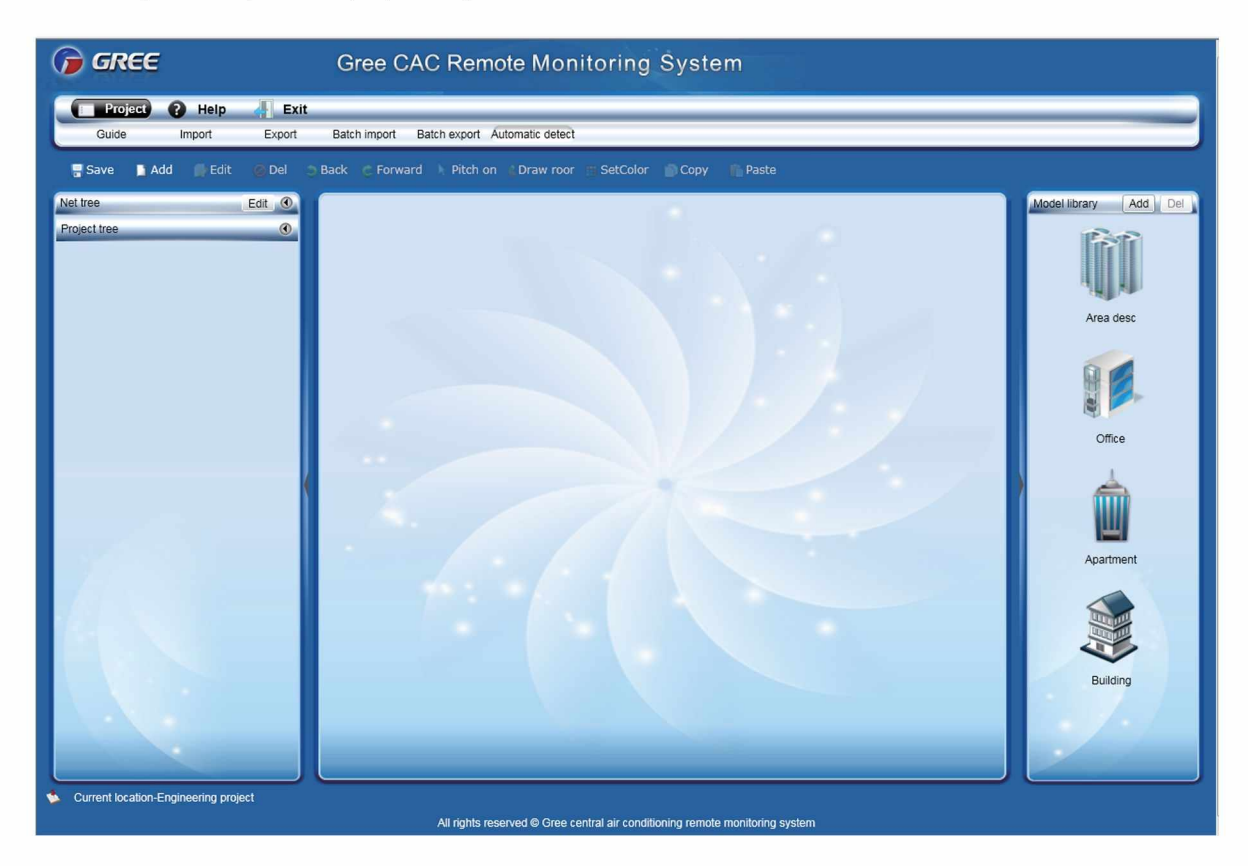

 $\clubsuit$ 

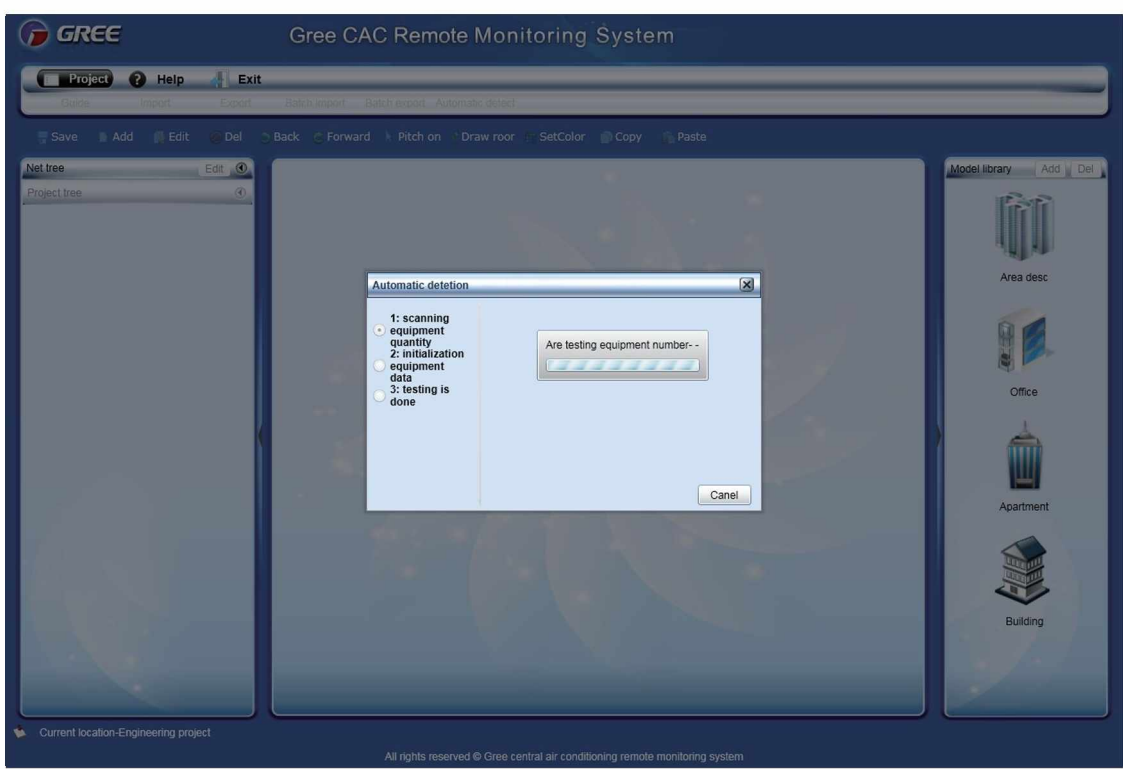

⊕

Po zakończeniu procesu wykrywania, wykryte urządzenia zostaną pokazane w oknie poniżej Net tree (drzewko sieciowe). Debugowanie komunikacji jest zakończone.

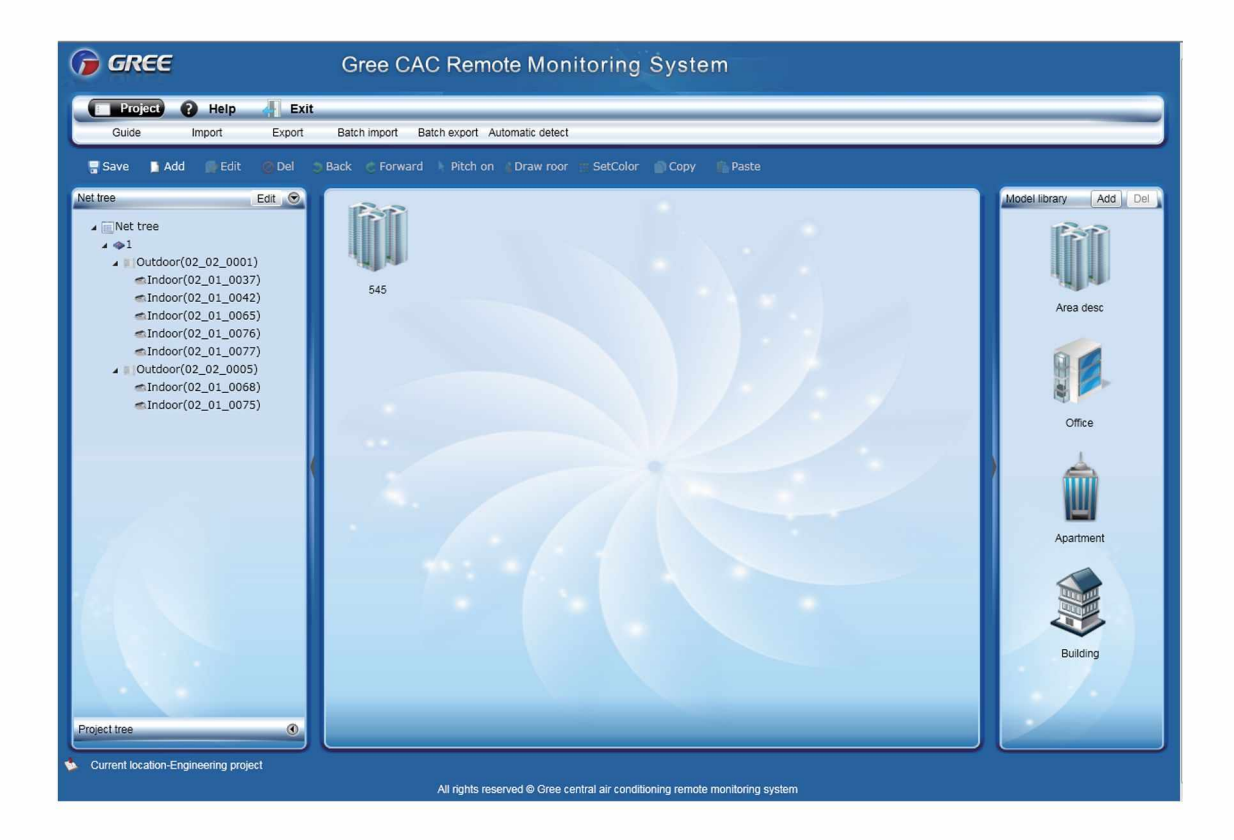

◈

i i ■ i ■ i n

## Informacje dodatkowe

## **Główna siedziba:**

**Free Polska Sp. z o.o.** ul. Zabłocie 25/7 30-701 Kraków tel. +48 509 084 039 e-mail:elzbieta. [krawczyk@gree.pl](mailto:krawczyk@gree.pl) **[www.gree.pl](http://www.gree.pl)**

#### **Nasze oddziały:**

#### **Wienkra Sp. z o.o.**

ul. Kotlarska 34 31-539 Kraków te l:+48 12 428 55 00 e-mail: [wienkra@wienkra.pl](mailto:wienkra@wienkra.pl) **[www.gree.wienkra.pl](http://www.gree.wienkra.pl)**

#### **Klima**

ul. Warszawska 17 05-092 Łomianki te l:+48 22 75103 21 e-mail: [klima@klima.com.pl](mailto:klima@klima.com.pl) **[hwww.klima.com.pl](http://www.klima.com.pl)**

## **Alfaco Sp. z o.o.** ul. Krakowska 141-155

50-428 Wrocław tel: +48 71 340 05 75 e-mail [:alfaco@alfaco.pl](mailto:alfaco@alfaco.pl) **[www.alfaco.pl](http://www.alfaco.pl)**

#### **Systherm Sp. j.**

ul. Św. Wincentego 7 61-003 Poznań tel: +48 61 850 75 32 e-mail: [poznan@free-klimatyzatory.pl](mailto:poznan@free-klimatyzatory.pl) **[www.systherm.pl](http://www.systherm.pl)**

#### **Firma Handlowo-Usługowa "Bezet" Sp. j.**

Plac Kościeleckich 4 85-034 Bydgoszcz tel: +48 52 373 83 75 e-mail: [bydgoszcz@free-klimatyzatory.pl](mailto:bydgoszcz@free-klimatyzatory.pl) **[www.bezet.com.pl](http://www.bezet.com.pl)**

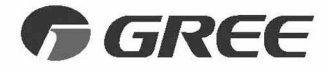

### **INSTRUKCJA OBSŁUGI WERSJA 02\_2017**

Ze względu na stały postęp prac nad udoskonalaniem technologii wykorzystywanych w produkcji urządzeń, producent zastrzega sobie prawo zmian w szczegółach technicznych rozwiązań wykorzystywanych w urządzeniu, bez powiadomienia.

#### **GREE ELECTRIC APPLIANCES, INC. OF ZHUHAI**

Add: West Jinji Rd, Oianshan, Zhuhai, Guangdong, China, 519070 Tel: (+86-756) 8522218 Fax: (+86-756) 8669426 E-mail: [gree@gree.com.cn](mailto:gree@gree.com.cn) [www.gree.com](http://www.gree.com)

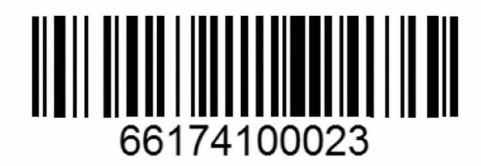